# VxCAN Utility 使用手冊

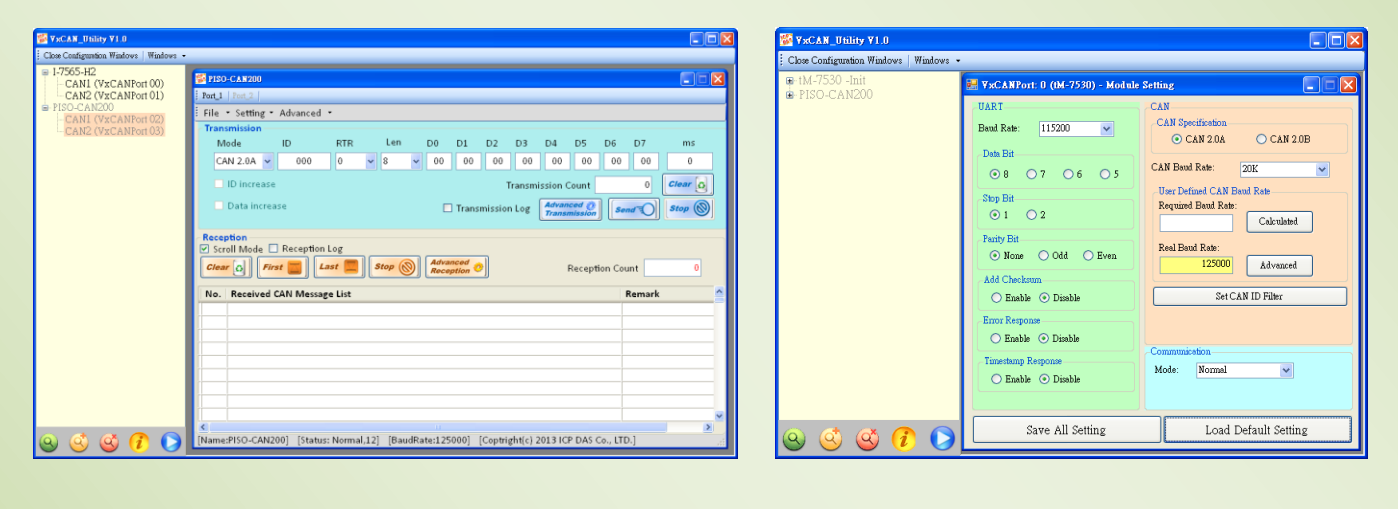

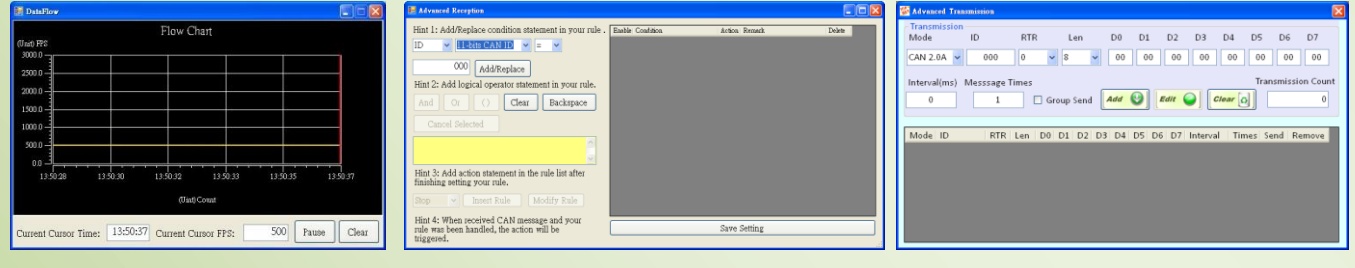

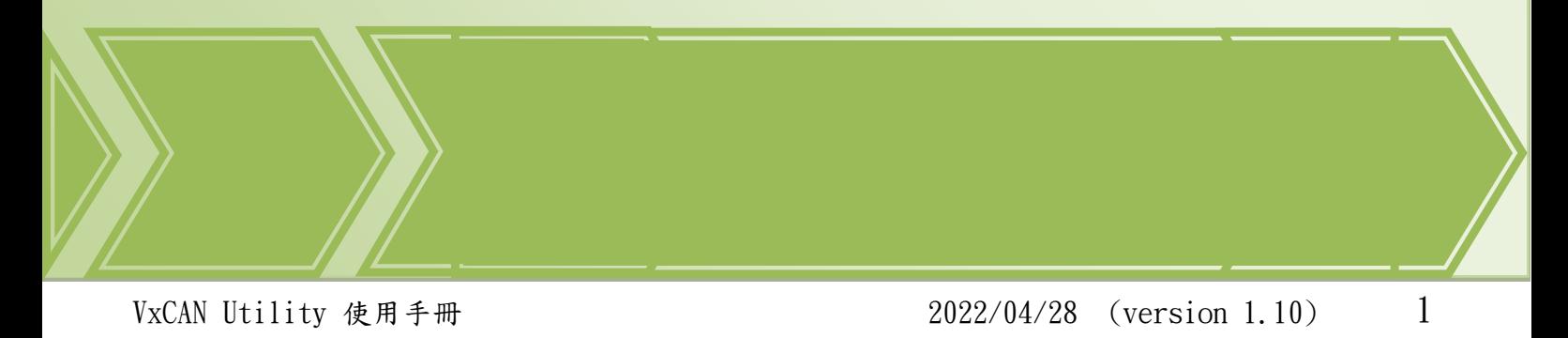

Copyright © 2014 ICP DAS Co., Ltd. All Rights Reserved. E-mail:

## $\triangleright$  Warranty

All products manufactured by ICP DAS are under warranty regarding defective materials for a period of one year from the date of delivery to the original purchaser.

## $\triangleright$  Warning

ICP DAS assumes no liability for damages resulting from the use of this product. ICP DAS reserves the right to change this manual at any time without notice. The information furnished by ICP DAS is believed to be accurate and reliable. However, no responsibility is assumed by ICP DAS for its use, or for any infringements of patents or other rights of third parties resulting from its use.

## $\triangleright$  Copyright

Copyright 2014 by ICP DAS. All rights are reserved.

## $\triangleright$  Trademark

The names used for identification only may be registered trademarks of their respective companies.

版本與硬體

修正:

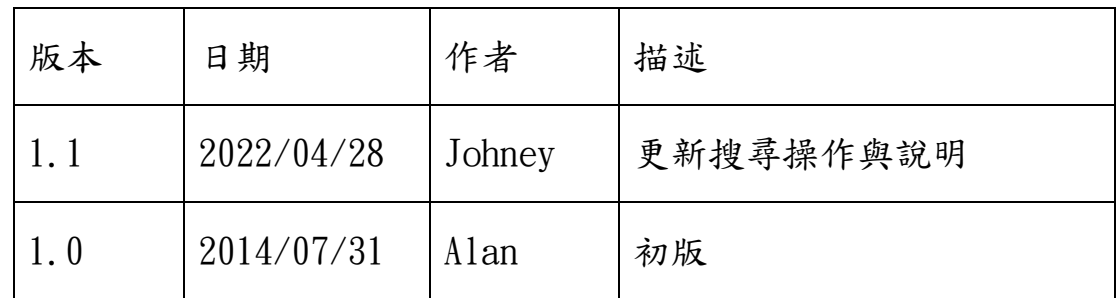

## 支援硬體列表

- 1. PISO-CAN200/400
- 2. PISO-CAN100U/200U/400U/800U
- 3. PEX-CAN200i
- 4. PCM-CAN200(P)
- 5. I-7530/I-7530T
- 6. tM-7530(A)
- 7. I-7530A
- 8. I-7530FT
- 9. I-7530A-MR
- 10. I-7540D
- 11. I-7540D-MTCP
- 12. I-7565
- 13. I-7565-H1/H2
- 14. tM-7565

# 目錄

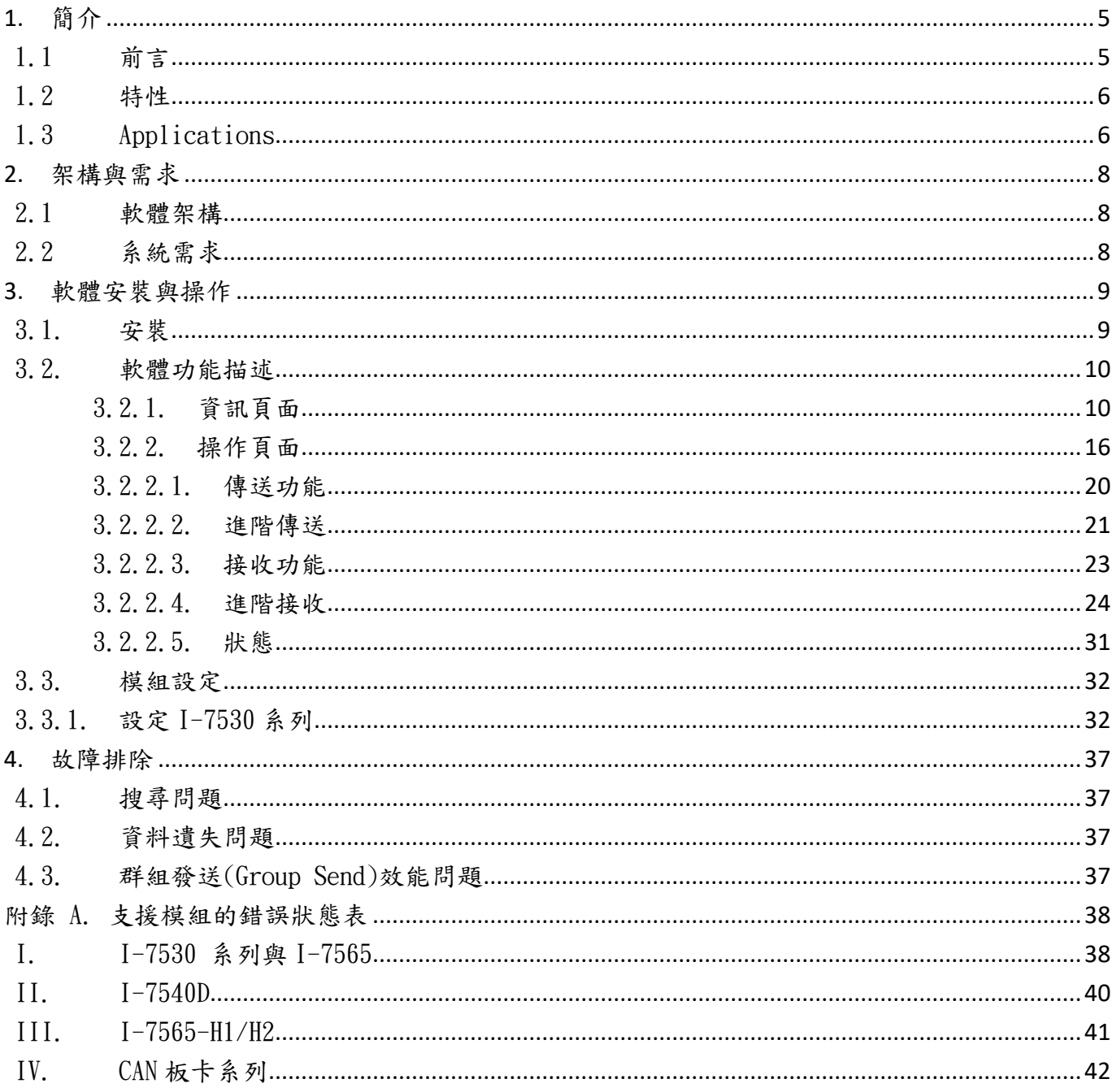

VxCAN Utility 使用手冊

# <span id="page-4-0"></span>**1.** 簡介

## <span id="page-4-1"></span>1.1 前言

一個用於診斷與測試的軟體工具「VxCAN\_Utility」為展現泓格公司所有 CAN 總線產品的能力而 設計。基於虛擬 CAN 所建的虛擬 CAN 埠技術能與已安裝產品的 CAN 總線介面進行媒合。 (有關虛擬 CAN 技術,請參考網站 [VxCAN Driver\)](https://www.icpdas.com/en/product/guide+Software+Utility_Driver+VxCAN__Utility)。由於不需為了適應不同 CAN 產品的工具軟體介面,使用者只 需專注於專案的開發與網絡的診斷而不用考慮系統上所使用的是何種 CAN 產品,因此稱之為 VxCAN\_Utility。

為了滿足多樣化的應用,VxCAN Utility 不只提供傳送與接收 CAN 訊息功能,也提供了訊息處發, 群組發送與資料記錄功能。使用者可以於 VxCAN Utility 中設定某些觸發條件。當條件達成時, VxCAN Utility 將會觸發特定訊息,如: 停止接收訊息、開始資料記錄或傳送某筆特定訊息…等。群 組傳送功能允許使用者編排訊息的群組。使用者可預先編排將要被依序傳送的 CAN 訊息並且借手動的 方式觸發或某些特定的規則傳送群組訊息。當使用者想要控制或設定從站以進行測試時,這是一個有 用的方式。當啟用訊息記錄功能時,VxCAN Utility 所接收到的訊息將被儲存在檔案中。這可以幫助 使用者清楚地了解到系統發生了何種問題,因而更能有效地、簡易地針對系統問題進行修正。

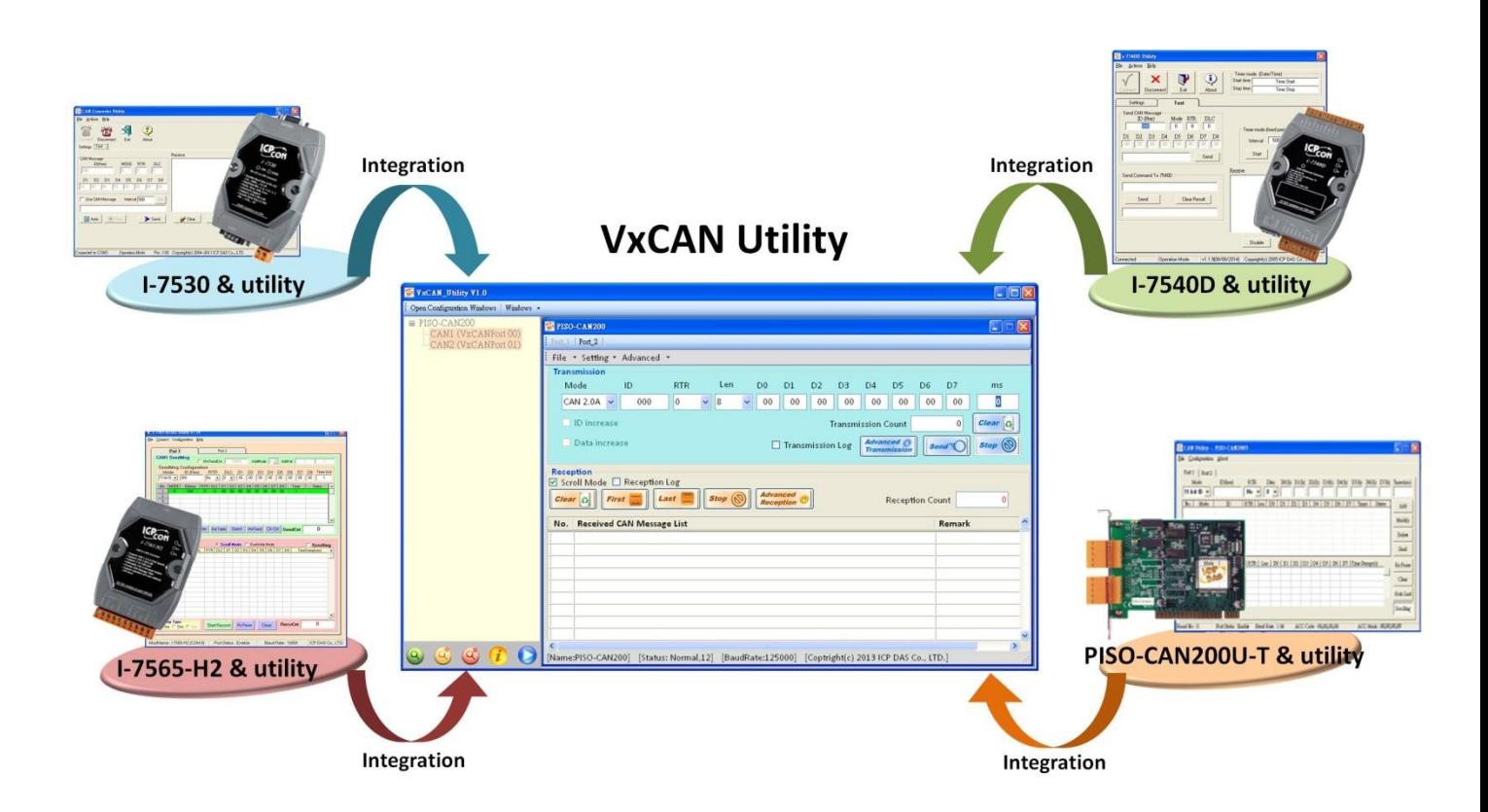

## <span id="page-5-0"></span>1.2 特性

- 整合所有 CAN 轉換器或 CAN PCI 卡片於工具軟體中。
- 自動搜尋所有安裝於系統中的 CAN 產品。
- 提供基本傳送與接收 CAN 訊息功能。
- 允許傳送預定義 CAN 群組訊息。
- 提供 CAN ID 過濾器以過濾無關的 CAN 訊息。
- 支援傳送訊息、停止接收、訊息記錄…等觸發事件設定。
- CAN 總線負載趨勢顯示。
- 顯示 CAN 產品控制器的狀態。
- CAN 訊息記錄功能。
- 支援 J1939、CANopen 與 DeviceNet 協議。

# <span id="page-5-1"></span>1.3 Applications

#### 作為 CAN 主站:

VxCAN Utility 提供基本的傳送與接收功能。透過這些功能讓 CAN 總線產品,如: I-7530,可以 被當作 CAN 主站且可收送訊息控制 CAN 從站設備,如下圖。使用者只需使用 VxCAN Utility 傳送符合 CAN 從站設備的命令,而來自於從站設備的回應將被顯示於接收列表中。若有多筆命令需要被依序地 傳送,使用者可以使用預定義延遲時間的群組發送功能以存取從站設備。

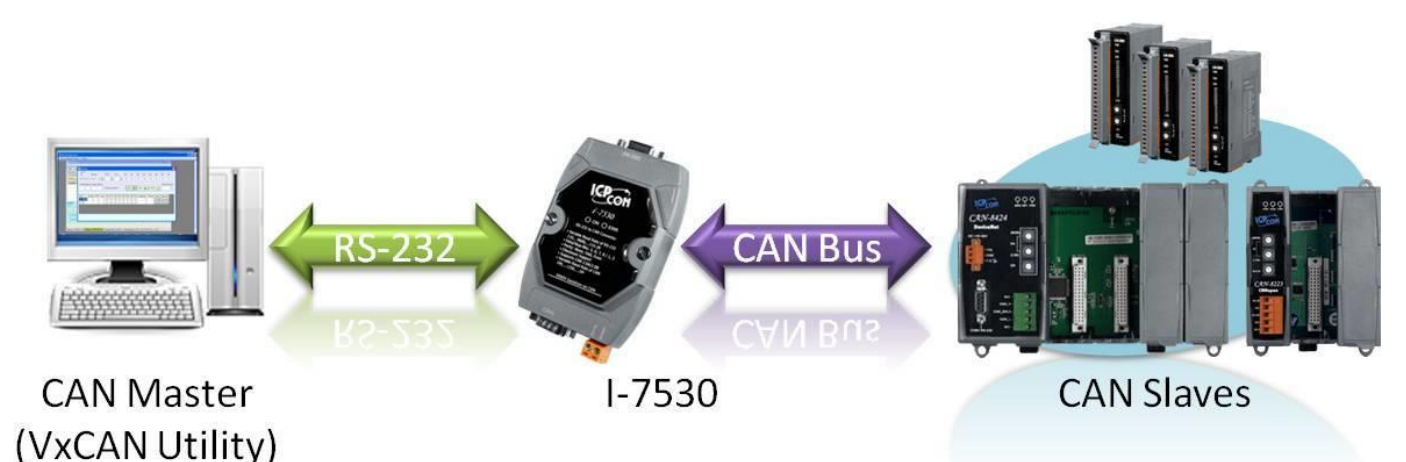

#### 做為 CAN 分析器:

VxCAN Utility 可以被當作一台小型的分析器。當使用者想要診斷 CAN 總線網絡時, VxCAN Utility 可以提供多種有用的功能,如: 事件觸發、資料記錄與總線負載趨勢…等。事件觸 發功能可以被用來觸發訊息的傳送、資料的記錄或停止接收訊息。使用者只需使用一個 CAN 產品,如: I-7565-H2,則 VxCAN Utility 可幫助使用者監看網路上的通訊、存取 CAN 總線上的節點或診斷 CAN 總線的負載。

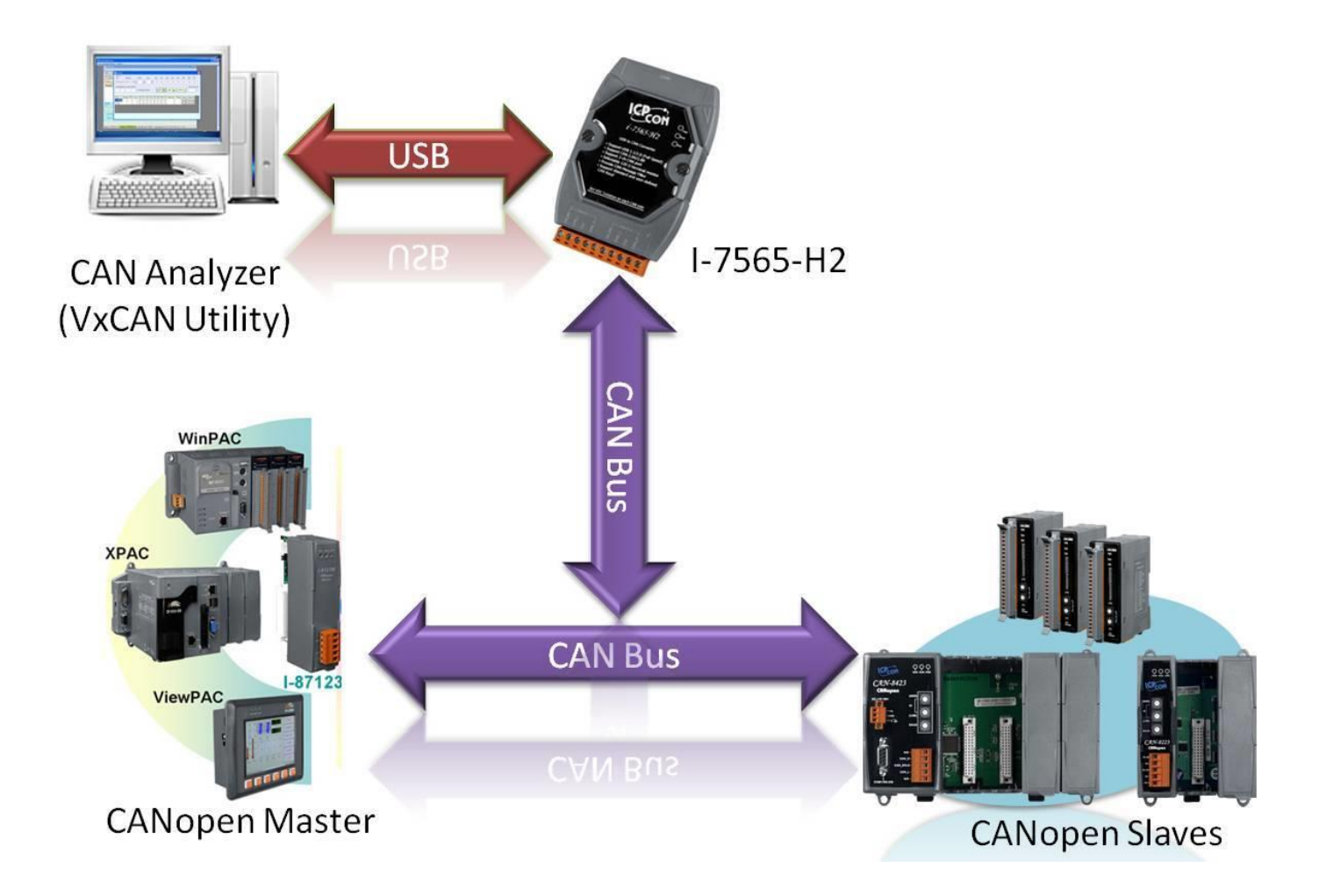

# <span id="page-7-0"></span>**2.** 架構與需求

## <span id="page-7-1"></span>2.1 軟體架構

VxCAN Utility 是以虛擬 CAN 驅動程式為基礎所設計的。在使用 VxCAN Utiltiy 之前,必須先安裝虛 擬 CAN 驅動程式。可於接下來的網址進行下載: [Virtual CAN Driver。](https://www.icpdas.com/en/download/index.php?nation=US&kind1=&model=&kw=VxCAN) 虛擬 CAN 驅動提供 API、範利 程式與使用手冊,可自行開發 CAN 總線的應用程式。透過虛擬 CAN 技術,所有實體 CAN 總線介面將被 對應至相符的虛擬 CAN 埠上。 使用者可以容易的套用軟體於不同的 CAN 總線設備上。其軟體應用架 構如下:

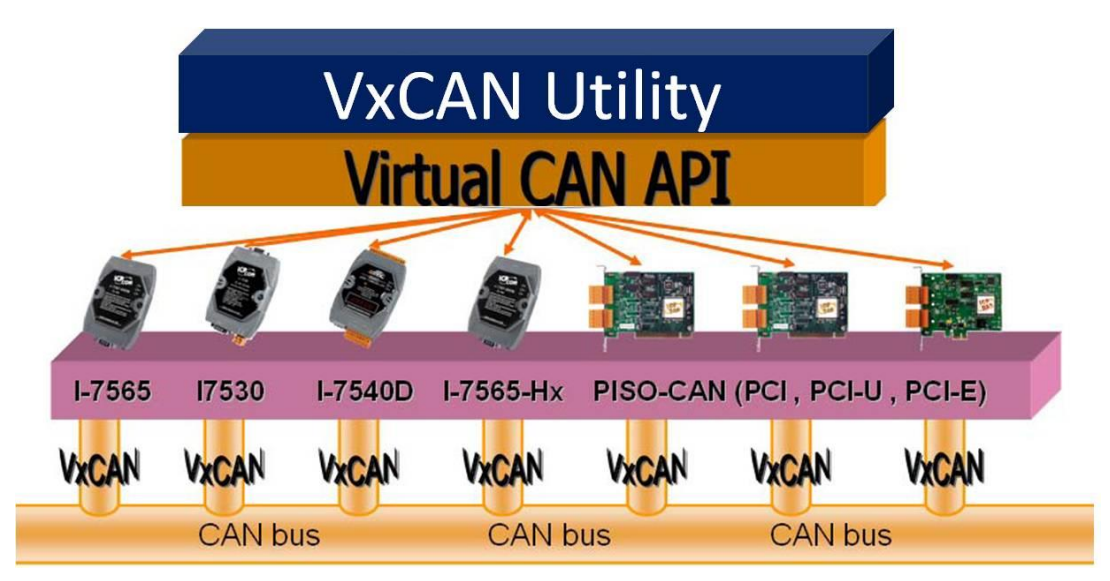

## <span id="page-7-2"></span>2.2 系統需求

#### ■ 硬體

CPU: Dual Core 2.4GHz or higher. RAM: 2GB or higher.

## 備註: 建議畫面解析度 1280 x 768。

#### ■ 軟體

環境: Microsoft .NET Framework 3.5 或更新。 驅動程式: 虛擬 CAN 驅動程式版本 3.0 或更新。 平台: Window 7/10/11 32 位元或 64 位元.

# <span id="page-8-0"></span>**3.** 軟體安裝與操作

## <span id="page-8-1"></span>3.1. 安裝

安裝.Net Framework 3.5 (或更新版本)與虛擬 CAN 驅動程式 3.4 (或更新版本)是必須的。使用 者可以於以下路徑進行下載:

- ◆ 微軟 .Net Framework 版本 3.5: <http://www.microsoft.com/en-us/download/details.aspx?id=22>
- 虛擬 CAN 驅動程式: [http://ftp.icpdas.com/pub/cd/fieldbus\\_cd/can/virtual\\_can/](http://ftp.icpdas.com/pub/cd/fieldbus_cd/can/virtual_can/)

在完成.Net Framework 安裝後,使用者可開始安裝虛擬 CAN 驅動程式。在安裝虛擬 CAN 驅動程式 的過程中,虛擬 CAN 相關檔案包含 VxCAN Utility 將會被安裝置 PC 中。

有關虛擬 CAN 相關的安裝方法,請參考虛擬 CAN 驅動程式使用手冊 1.2 章節「虛擬 CAN 驅動程時 安裝」。

## 3.2. 軟體功能描述

<span id="page-9-0"></span>於完成安裝後,預設執行檔位置將於下方路徑中。 "C:\ ICPDAS\VxCAN\_Utility\VxCAN\_Utility.exe".

## <span id="page-9-1"></span>3.2.1. 資訊頁面

 下圖為 VxCAN\_Utility 主要畫面。當第一次執行 VxCAN\_Utility 時,VxCAN\_Utility 將會搜尋 PC 上所連接的所有 CAN 介面。隨後,將其結果進行儲存並且當下一次執行時不再執行搜尋。因此,若使 用者新增或變更 CAN 介面時,需使用搜尋按鈕以再次尋找可用的 CAN 介面。主畫面被區分為三個部份: 「功能區」、「設備列表區」以及「操作區」。

- 功能區: 此區域有個五個按鈕。這些按鈕被用來進行 CAN 介面的搜尋、顯示資訊、設定進階搜尋 選項。
- 設備列表區: 此區域顯示已收尋到的 CAN 介面資訊。使用者也可以在這裡設定 CAN 設備參數。
- ▶ 操作區:於完成設定與啟用 CAN 設備的 CAN 埠後,此區域提供幾種網路診斷與監看的工具。使用 者可使用這些工具進行傳送、接收、記錄或顯示 CAN 訊息的相關資訊。

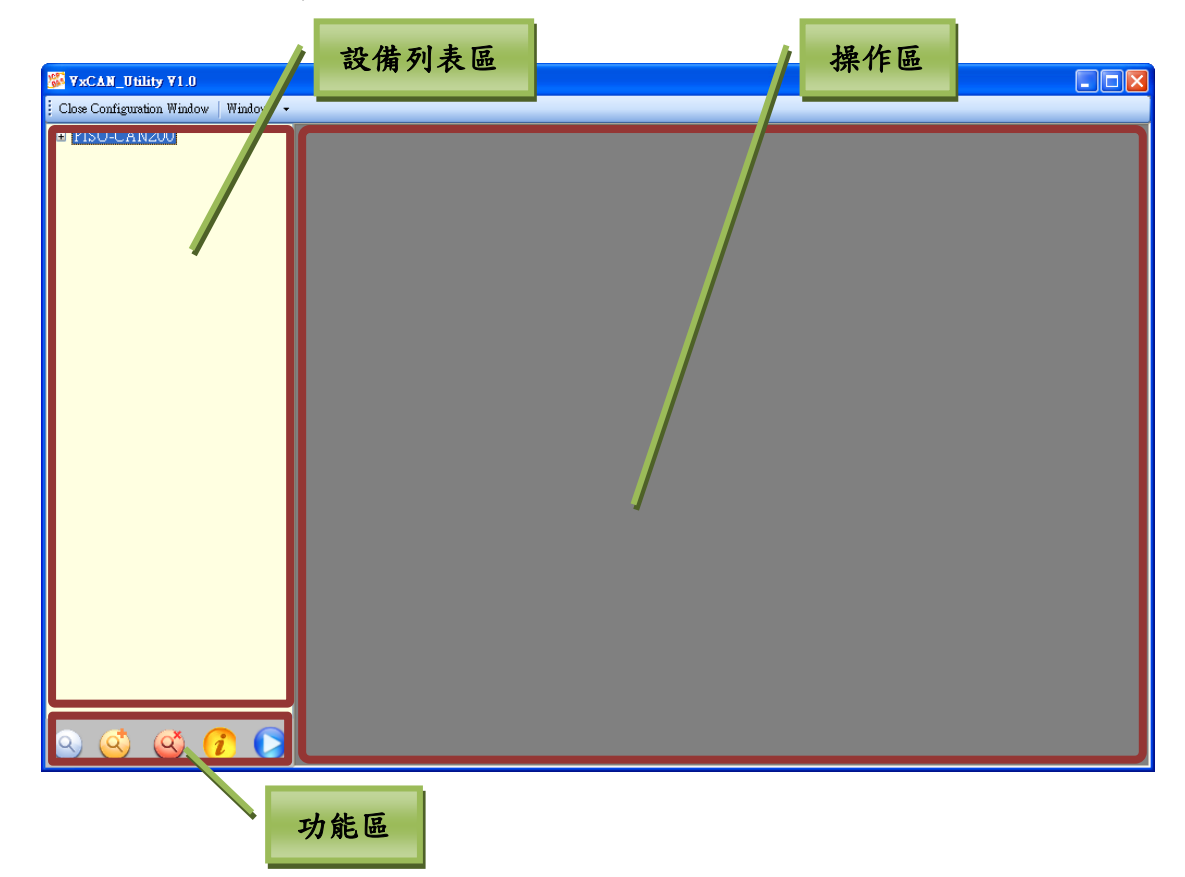

功能區:

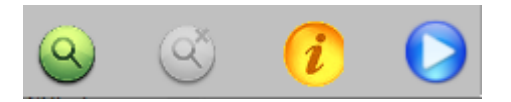

 搜尋 : 若有任何 CAN 設備被移除或第一次連接至 PC 時,點擊此按鈕可搜尋所有已連接 至 PC 上的所有 CAN 設備。搜尋完成後的 CAN 設備清單,會被保存放在 PC 中。下次再次開啟 軟體時,可以不必再次搜尋便可取得上次的 CAN 設備清單。點擊此按鈕後設定的對話框將被 彈出,如下方圖片。此搜尋設定功能是縮小搜尋參數,可以加快找到帶有 UART 或 USB 介面 的 CAN 模組,如: I-7530、I-7530T、I-7530-FT、I-7530A、I-7530A-MR、I-7565 與 tM-7530 等。使用者可以選擇適當的 COM 埠、COM 鮑率與 Data-bits 等等。當開始搜尋時, VxCAN\_Utility 會根據這些參數範圍搜尋 PC 所連接的 CAN 設備。

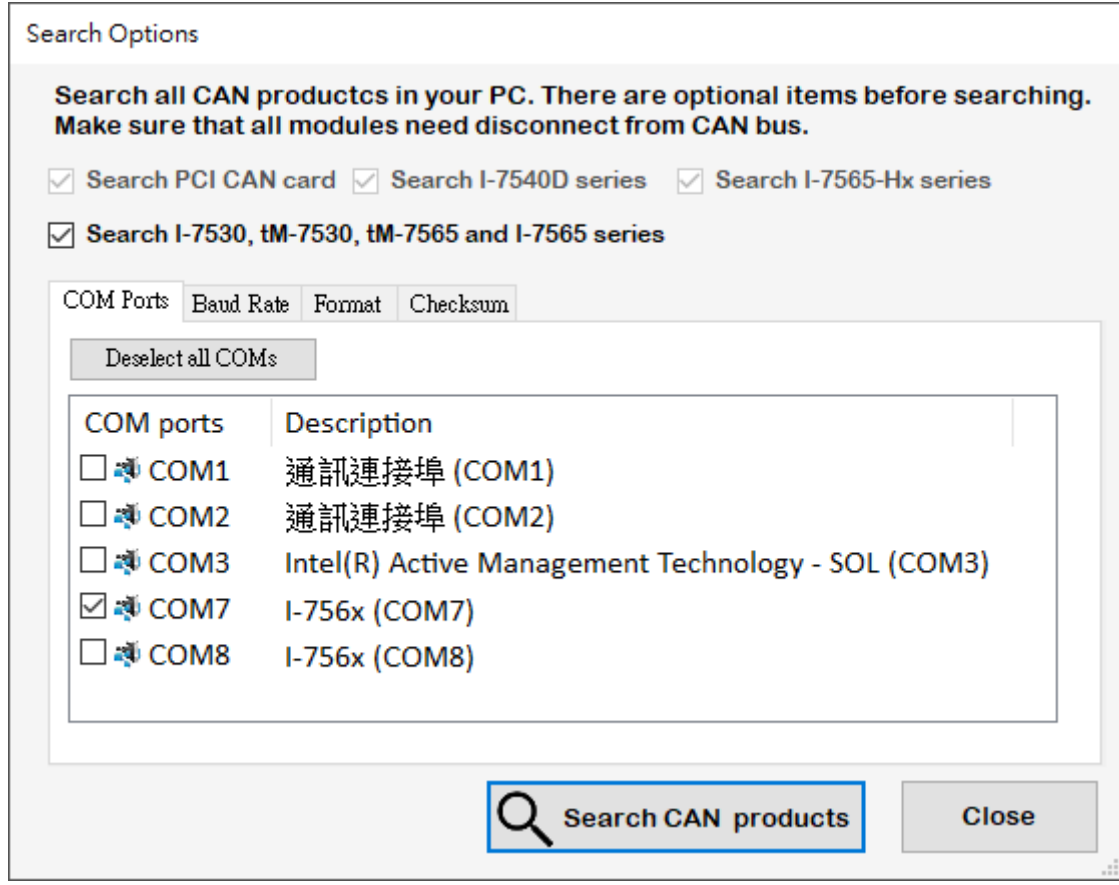

- > 停止搜尋 (O): 此功能於搜尋的過程中停止搜尋程序。
- > 軟體資訊 7: 顯示 VxCAN\_Utility 版本資訊,如接下來的圖片所示。系統記錄(System Log) 核對方塊被用來記錄 VxCAN\_Utility 系統狀態。這有助於開發人員進行 VxCAN\_Utility 的除 錯。

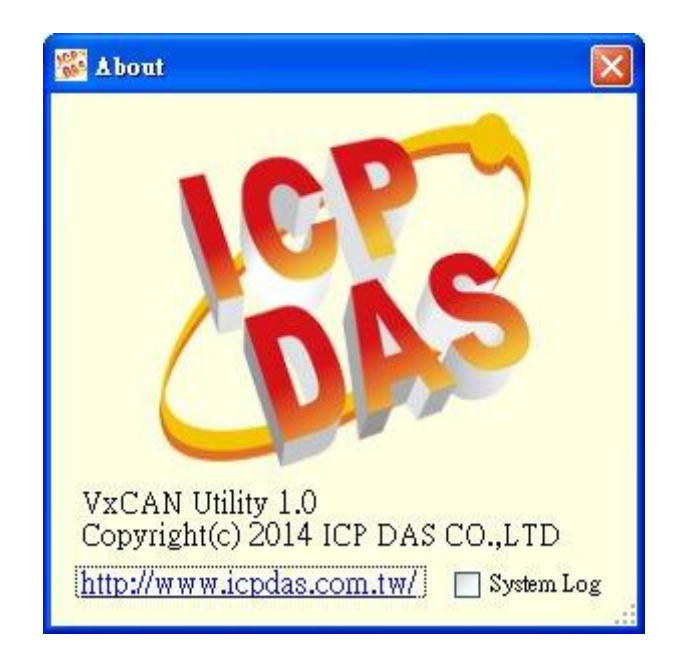

> 執行 CAN 埠 | 當使用者選擇設備列表區中的 CAN 埠(參考接下來的章節)完成後,點擊 此按鈕,VxCAN\_Utility 將以此 CAN 埠上運行。之後,傳送、接收或記錄 CAN 訊息的工具將 被顯示於操作區中。

設備列表區:

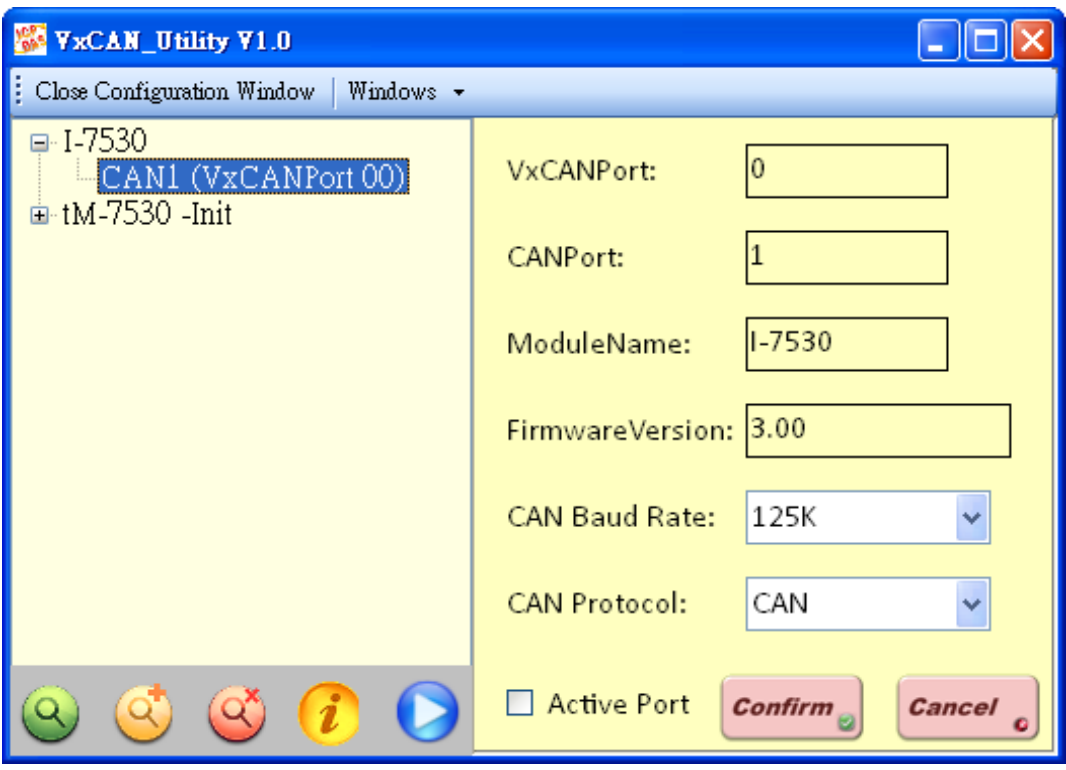

此區域列出所有已被搜尋過或被記錄於設定檔案中的模組。選擇列表模組中的 CAN 埠可顯示 埠的設定資訊。詳細的設定資訊將於下方進行描述。

- ▶ 虛擬 CAN 埠(VxCAN Port): 在完成搜尋後,虚擬 CAN 驅動程式會依據每一個所搜尋到的泓格 科技 CAN 設備的實體 CAN 埠分配其虛擬 CAN 埠。使用者可使用像對應的虛擬 CAN 埠的編號來 傳送或接收 CAN 訊息。
- CAN 埠(CAN Port): 此表示 CAN 設備實際的 CAN 埠編號。
- 模組名稱(Module Name): 表示 CAN 設備的名稱。
- 韌體版本(Firmware Version): 表示 CAN 設備的韌體版本。
- CAN 鮑率(CAN Baud Rate): 表示所選擇的 CAN 埠的鮑率設定值。
- > CAN 協議(CAN Protocol): 目前只有標準 CAN 協亦可被選擇。未來,將加入 CANopen、J1939、 DeviceNet…等協議。
- ▶ 啟動埠(Active Port): 勾選核對方塊將啟動所選擇的 CAN 埠。之後,當使用者點擊功能區 的 A·· 則此 CAN 埠將被用來存取 CAN 網絡。使用者可跟依據不同應用,同時啟動多 個 CAN 埠。
- 確認按鈕(Confirm button): 點擊此按鈕以啟動所選擇的 CAN 埠的 CAN 設定。
- 取消按鈕(Cancel button): 點擊此按鈕以忽略所選擇的 CAN 埠的 CAN 設定。

若使用者想調整操作區的大小,則可使用關閉設定視窗(Close Configuration Window)或開 啟設定視窗(Open Configuration Window)來達成,如下圖:

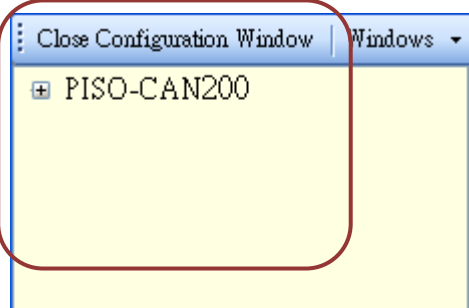

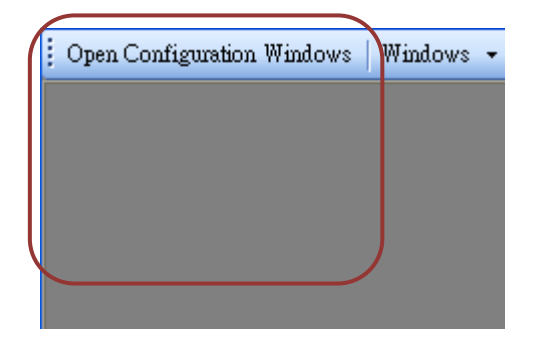

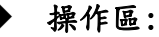

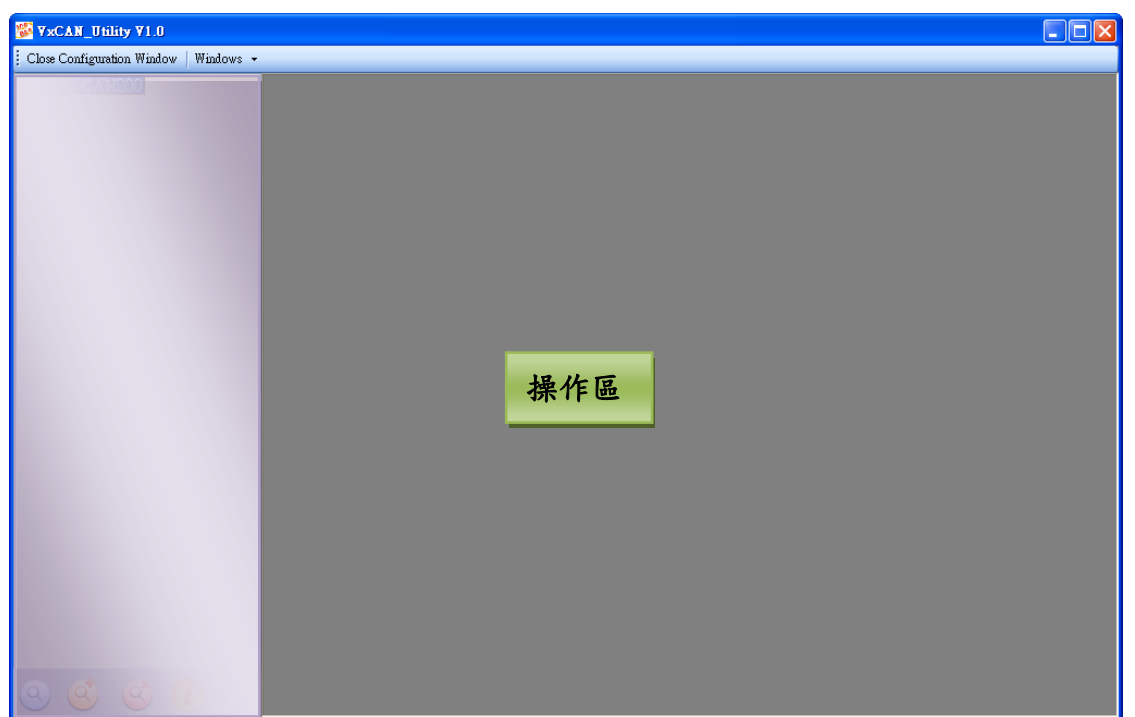

此區域用來操作每一個 CAN 設備,接下來的步驟將說明如何使用此功能來存取 CAN 網絡。

- 步驟 1: 選擇 CAN 設備的 CAN 埠以存取 CAN 網絡。
- > 步驟2:設定 CAN 鮑率與協議。然後,勾選啟動埠的核對方塊以啟動 CAN 埠並且點擊確 認按鈕以繼續下一個步驟。
- ▶ 步驟3: 此後,已啟動的模組將被強調在設備列表中。

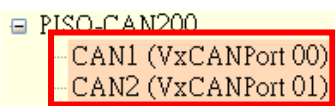

> 步驟 4: 點擊 → 按鈕,然後操作頁面將被顯示於操作區中。

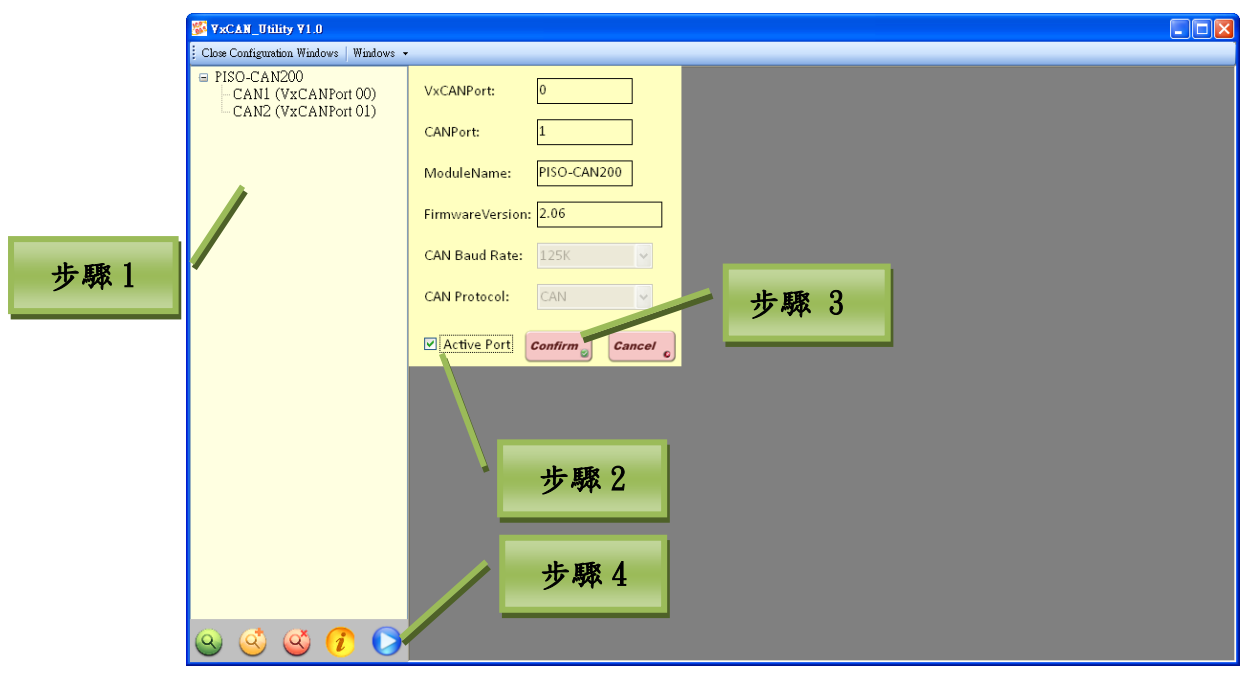

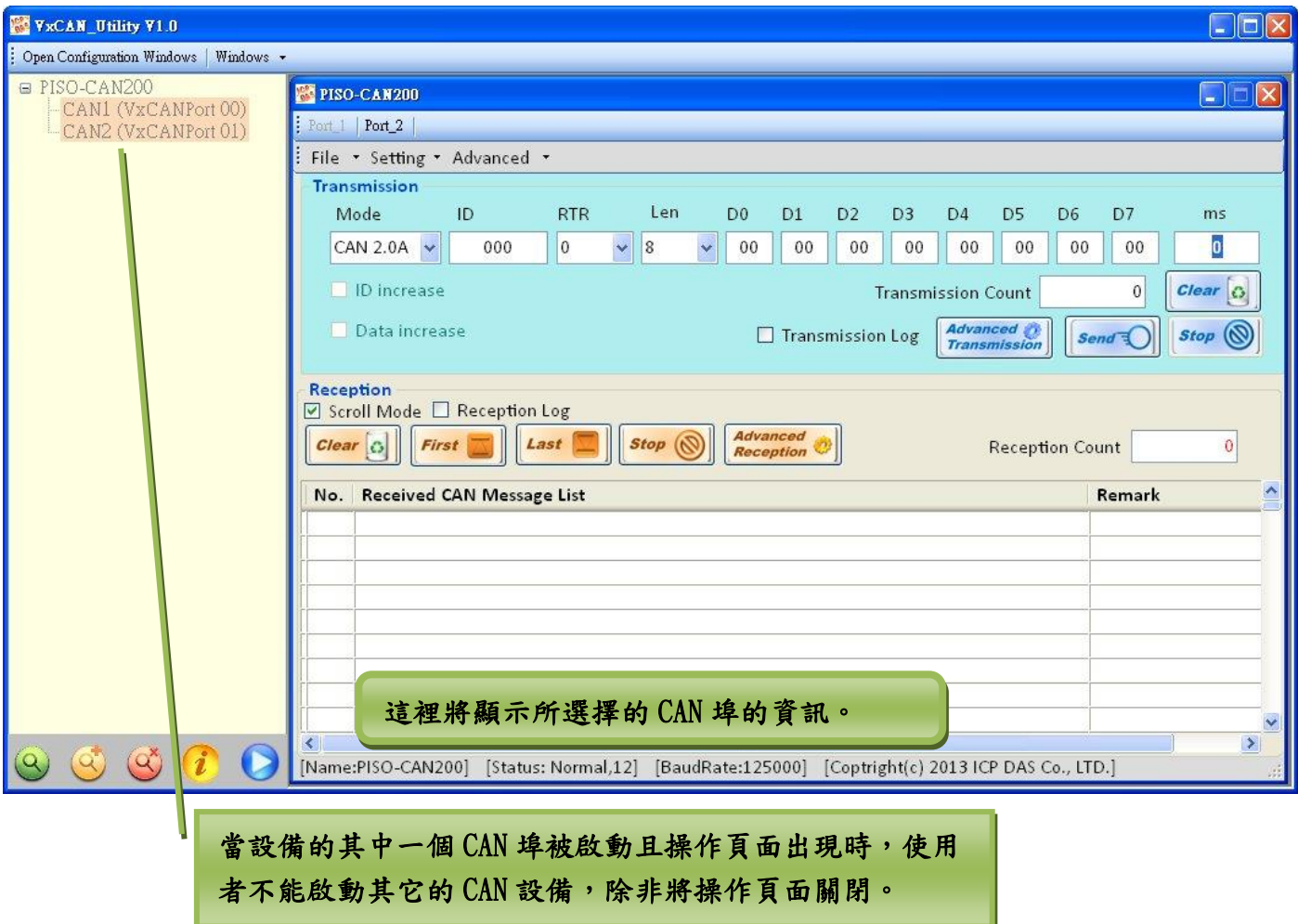

# <span id="page-15-0"></span>3.2.2. 操作頁面

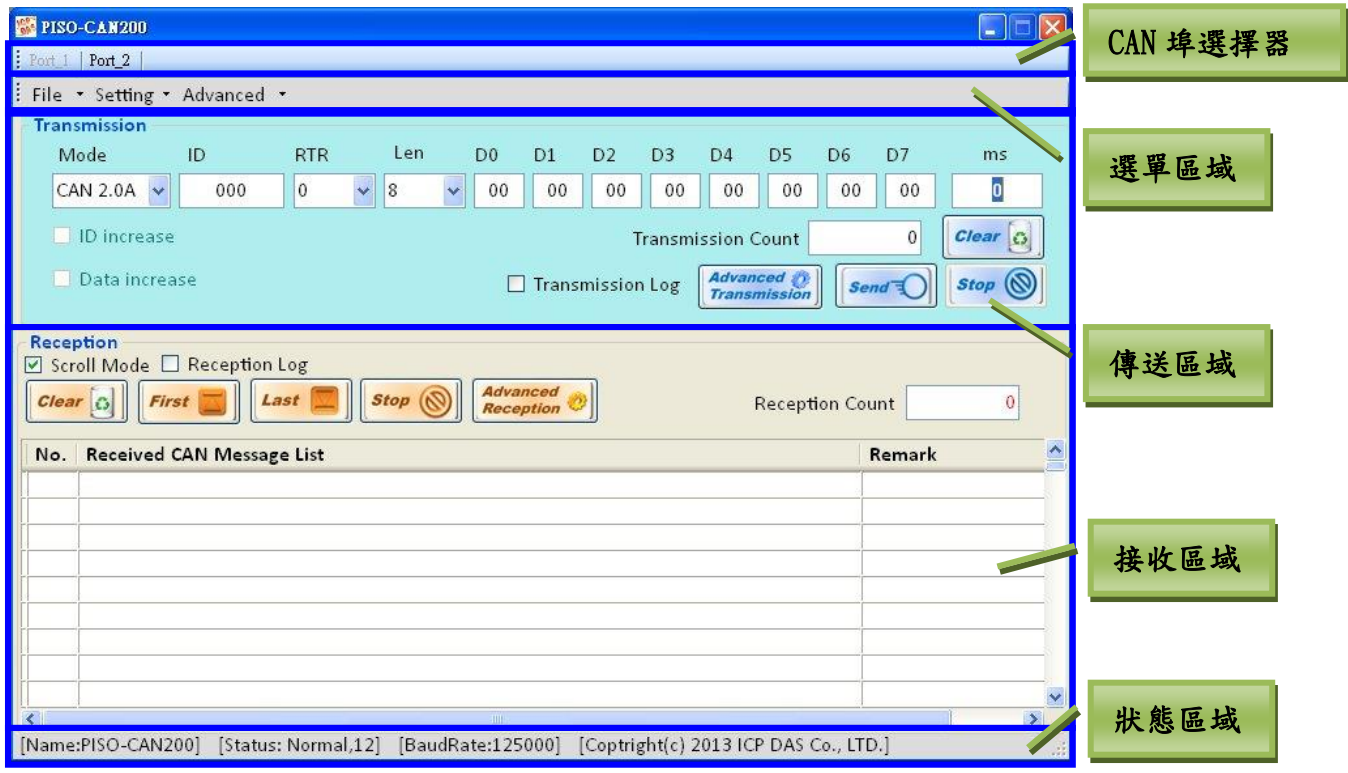

#### 操作頁面功能描述如下:

- CAN 通訊部選擇器: 在操作頁中,使用者可使用 CAN 埠選擇器來切換 CAN 埠的編號。
- 選單區域: 此區域由三個項目所組成,包含「檔案(File)」、「設定(Setting)」、「進階 (Advanced)」。每一個項目的功能將在之後的章節詳細地說明。
- 傳送區域: 使用者可以在此區域中設定將被傳送至 CAN 總線的訊息。它包含了正常傳送功能 與允許 VxCAN Utility 傳送相關的 CAN 訊息群組的特殊傳送功能。
- 接收區域: 由 VxCAN\_Utility 取得的 CAN 訊息將被顯示在此區域。使用者可以在接收機制方 面設定觸發條件,如:停止訊息接收、開始資料記錄或傳送某種特定訊息。
- 狀態區域: CAN 設備的資訊將被顯示在此區域。它包含了模組名稱、模組狀態與目前的 CAN 鮑率。

## CAN 埠選擇器:

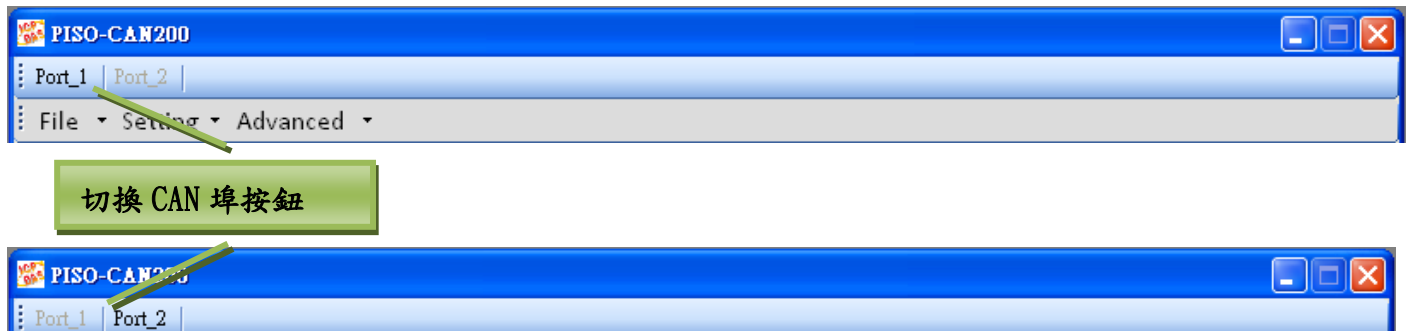

File • Setting • Advanced •

使用者可以切換頁籤來變更所選 CAN 設備中已啟動的虛擬 CAN 埠以存取 CAN 網絡。

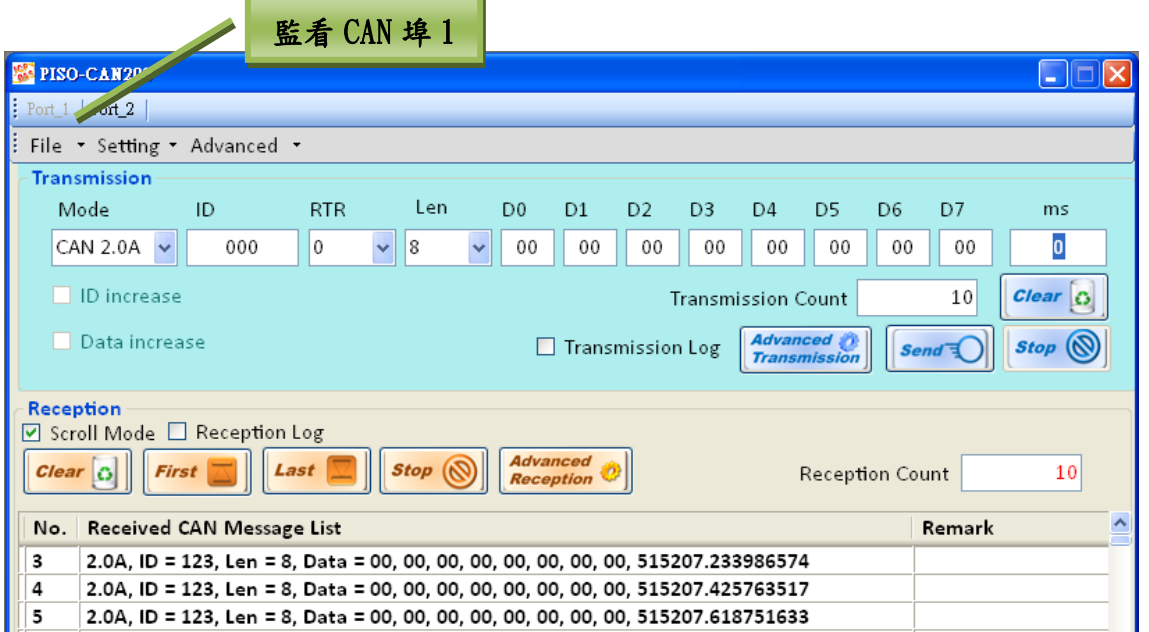

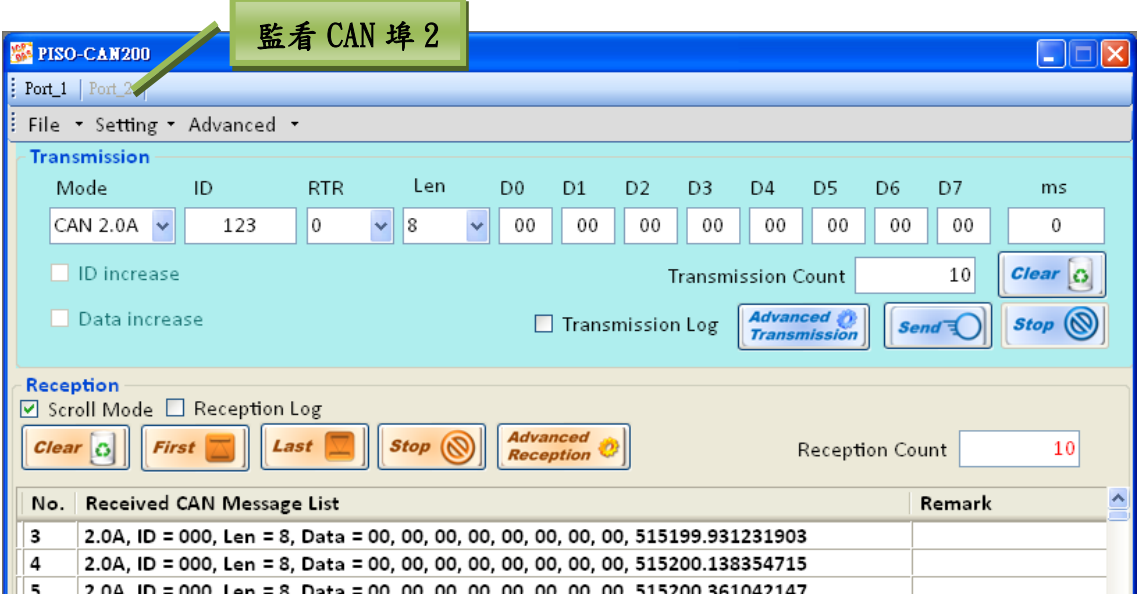

## 選單區域:

 $\overline{\mathcal{L}}$ 

## ■ 檔案(File):

載入設定與儲存設定功能。在設定完成後,使用者可以儲存進階的傳送接收設定(Advanced Send/Receive Configuration) 。 或 可 載 入 進 階 傳 送 設 定 (Advanced Send/Receive Configuration)

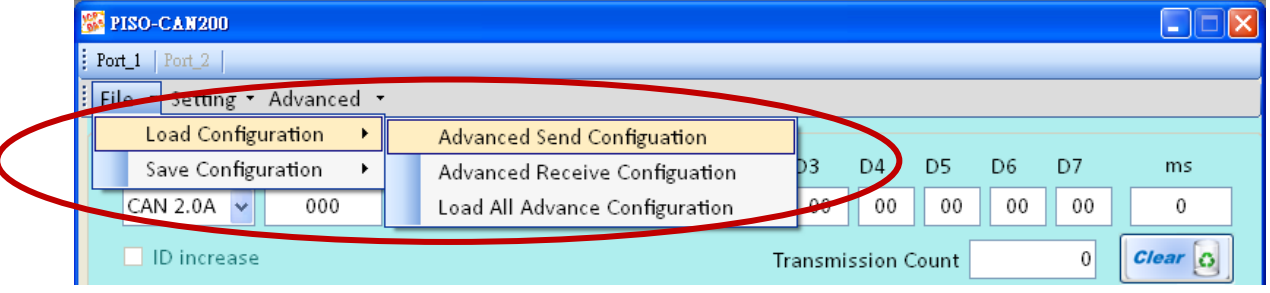

## ■ 設定(Setting):

變更鮑率(Change Baud rate)、重置 CAN 埠(Reset CAN port)、軟體 CAN ID 過濾器(Software CAN ID filter)與設定傳送/接收記錄檔案路徑功能。

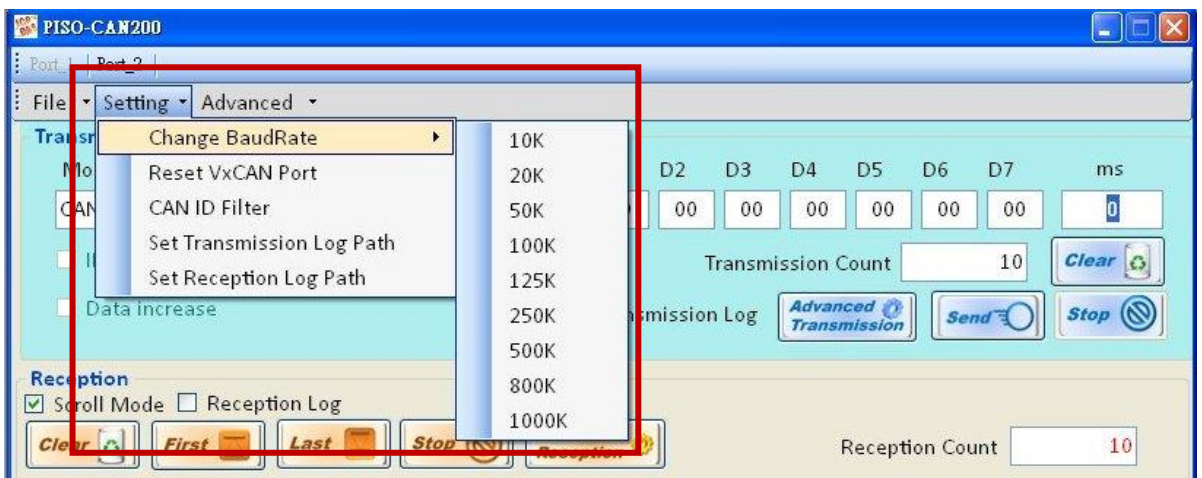

## 進階(Advance):

流量圖(Data flow chart)功能。使用者可使用此功能以趨勢圖方式偵測每一個 CAN 埠的總線負 載。

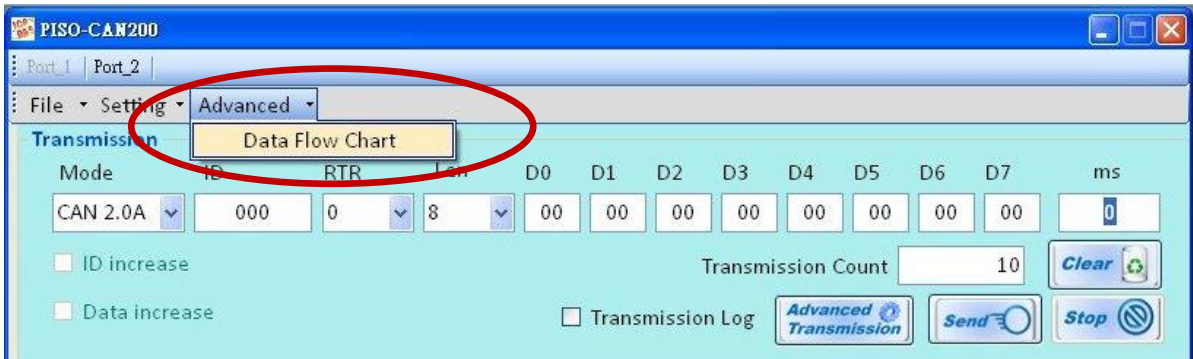

當使用者開啟流量圖,即時的CAN總線負載狀態將被顯示。對於診斷CAN網路是非常有用的。若總線負 載超出了設備的CAN訊息處理能力,某些CAN訊息也許會遺失。

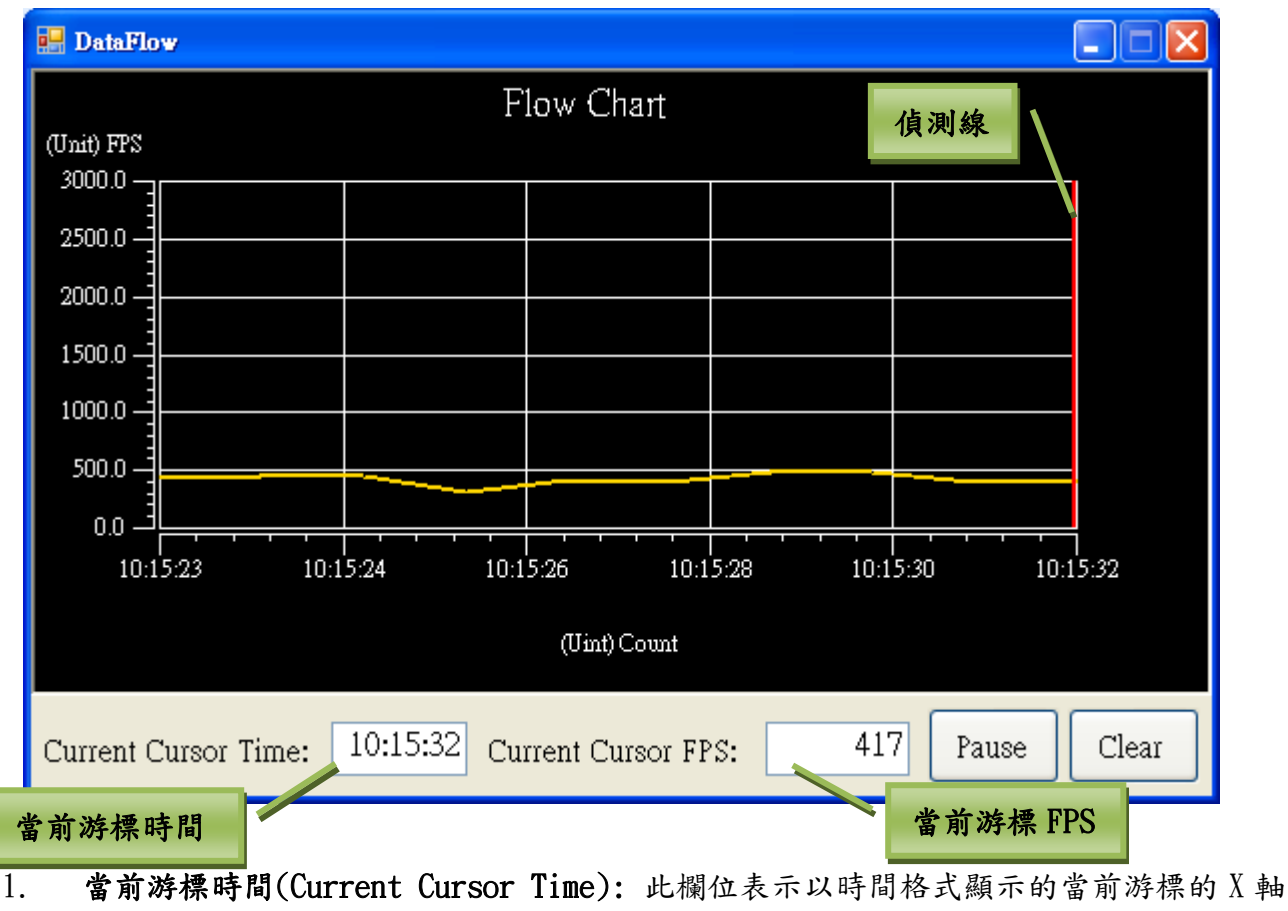

- 位置。
- 2. 當前游標 FPS(Current Cursor FPS): 此欄位表示以 FPS(Frame Per Second)顯示的當 前游標的 Y 軸位置。它也表示為總線負載。
- $3.$  偵測線(Detection line): 使用者可以拖曳此線以顯示 X 軸與 Y 軸位置。
- 4. 暫停按鈕(Pause): 暫停偵測總線負載。
- 5. 清除按鈕(Clear): 清除並重置偵測。

## <span id="page-19-0"></span>3.2.2.1. 傳送功能

本章節將介紹如何使用傳送功能。下圖為傳送功能的畫面:

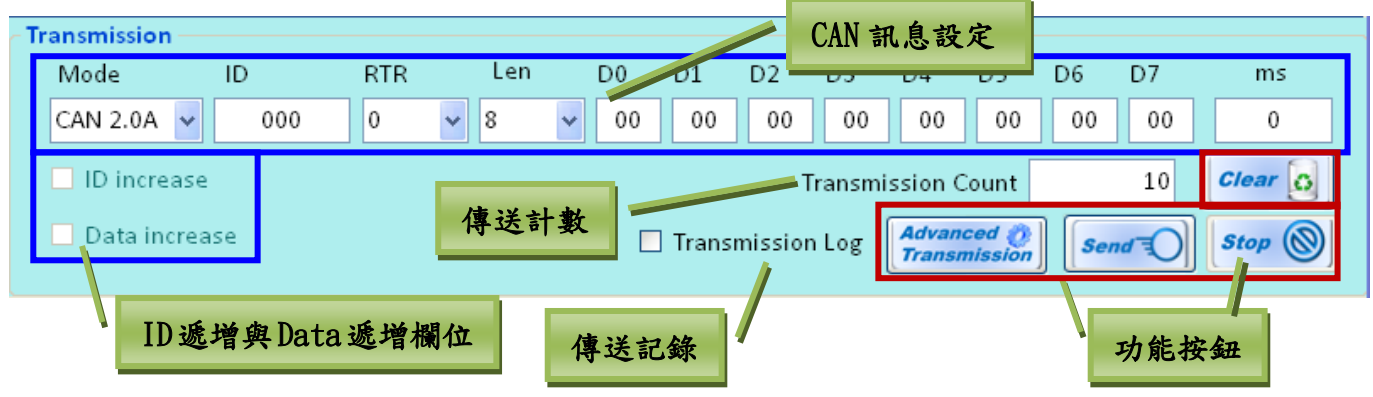

- $\triangleright$  CAN 訊息設定: 此欄位用於填寫將要被傳送至 CAN 網絡上的 CAN 訊息的資料, 如: CAN ID、Mode、 RTR、Data Legth、data 與 ms。 「ms」欄位表示一個時間的值(單位為毫秒<millisecond>),當 訊息需循環地傳送訊息時,是非常有用的。若訊息只需傳送一次,則 ms 欄位為 0。 ※ 建議 ms 欄位最小值為 10 毫秒。
- ID 遞增/資料遞增(**ID increase/ Data increase**)欄位: 決定是否 ID 遞增或資料遞增的方式傳送 CAN 訊息。此功能只能被使用於循環傳送 CAN 訊息的情況下 (例如: CAN 訊息設定中的 ms 欄位不能 被設為 () 。當此功能被啟用時,使用者可以設定遞增值為 1 或以上,如下方圖片。

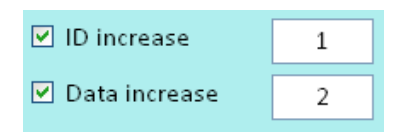

- > 傳送計數(Transmission Count): 當 VxCAN Utility 傳送 CAN 訊息時,傳送數量的值增加 1。點 擊清除按鈕(Clear Button)將會重置此數值。
- 傳送記錄(Transmission log): 勾選此核對方塊可記錄傳送歷程。每一次傳送的 CAN 訊息將被儲 存為 CSV 檔案。檔案路徑可於選單區域中的設定傳送記錄路徑(set transmission log path)中 修改。
- 功能按鈕: 包含: 傳送(Send)、停止(Stop)、清除(Clear)與進階傳送(Advanced Send)按鈕。
	- 傳送(Send): 點擊此按鈕以傳送已設定好的 CAN 訊息。
	- 停止(Stop): 當 VxCAN\_Utility 進行循環傳送時,可點擊此按鈕停止傳送。When VxCAN Utility sends CAN messages cyclically, user can click this button to stop sending.
	- 清除(Clear): 重置傳送計數的值。
	- 進階傳送(Advanced Send): 使用進階功能傳送 CAN 訊息。當使用者點及此按鈕時,進階傳 送的視窗將會開啟。此時,本章節所描述的功能將暫時地停用。

# <span id="page-20-0"></span>3.2.2.2. 進階傳送

在點擊進階傳送按鈕後,以下視窗將被開啟。

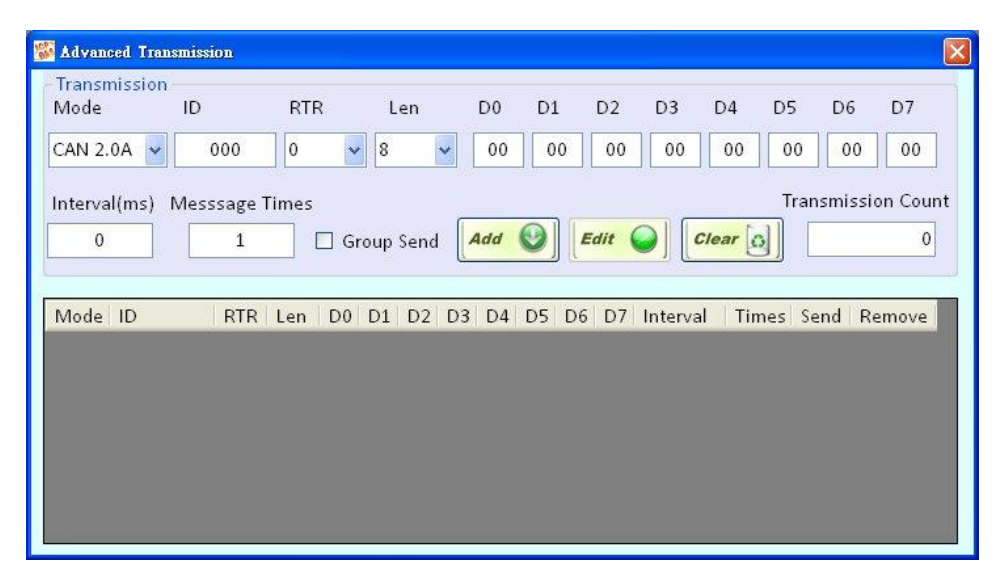

進階傳送(Advanced Send)允許使用者直接傳送CAN訊息或者以群組的方式編排CAN訊息後傳送。在這 裡我們將詳細的說明如何使用直接傳送CAN訊息。

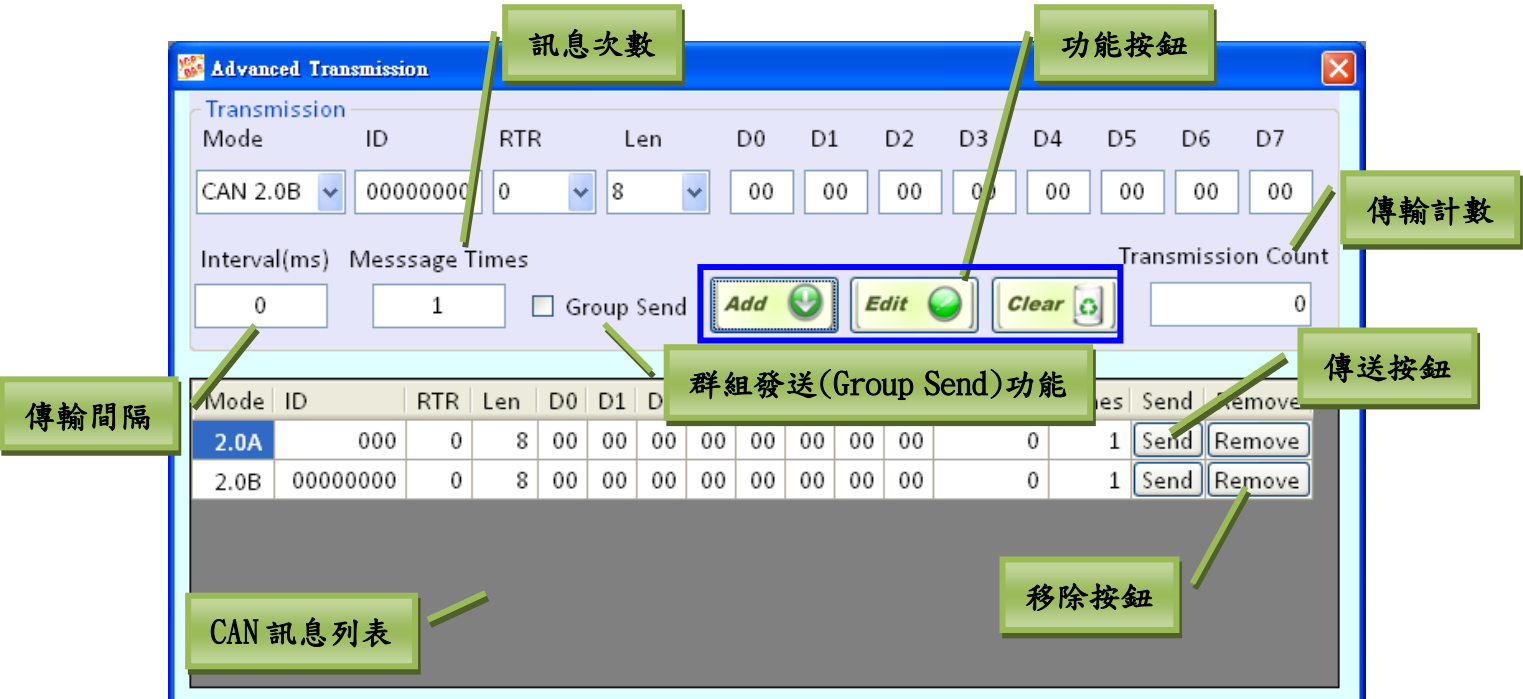

- 傳輸間隔(毫秒)(Interval (ms)): 傳送兩筆 CAN 訊息間的時間間隔。它也表示傳送此訊息 後的等待時間。當傳送訊息的次數大於 1 或使用群組發送(Group Send)功能時才有用。 ※ 建議 ms 欄位最小值為 10 毫秒。
- 訊息次數(Message Times): 將被重覆地傳送的 CAN 訊息總量。
- 功能按鈕: 包含新增(Add)、編輯(Edit)與清除(Clear)按鈕。

- 新增按鈕(Add button): 增加一筆 CAN 訊息置CAN 訊息列表中。列表的最大限制為 65535 筆。
- 編輯按鈕(Edit button): 在訊息列表中編輯已選擇的 CAN 訊息。再從 CAN 訊息列表中 (CAN Message List)選擇一筆訊息後,此訊息將會被顯示於傳輸框中。使用者可透過編 輯按鈕(Edit button)以確認修改。
- 清除按鈕(Clear button): 重置傳輸計數(Transmission Count)。
- ▶ 傳輸計數(Transmission Count): VxCAN Utility 傳送的 CAN 訊息數量。
- ▶ 傳送按鈕(Send Button): 傳送 CAN 訊息列表中的一筆 CAN 訊息。
- ▶ 移除按鈕(Remove Button): 從 CAN 訊息列表中移除一筆 CAN 訊息。
- > 群組發送功能(Group Send): 若使用者想以群組發送的方式編排一些 CAN 訊息,請勾選此核 對方塊。然後群組設定功能將會顯示於傳送框下方。使用者可以在這裡設定群組參數。群組 發送(Group Send)是一個特殊的功能,被用來以預先定義好的排程傳送多筆 CAN 訊息。之源 的最大群組數為 255。

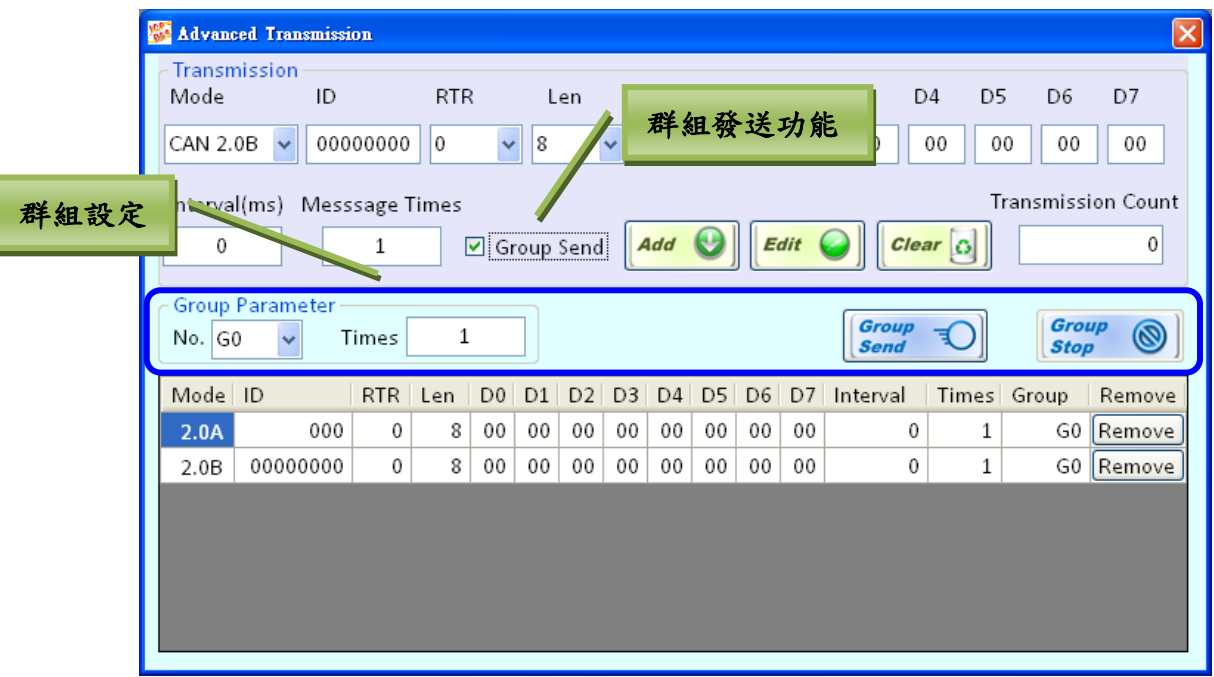

- 群組編號(Group No): CAN 訊息的群組識別碼。每一個 CAN 訊息必須擁有一個群組 ID。擁有 相同群組 ID 的訊息被視為相同的群組。
- 群組次數(Group Times): 群組重新傳送的次數。所有相同群組的 CAN 訊息皆共用此數值。
- 群組傳送(Group Send): 開始傳送預先定義排程的群組訊息。群組傳送不支援傳送記錄 (Transmission Log)功能。
- 群組停止(Group Stop): 停止傳送所有群組訊息。

# <span id="page-22-0"></span>3.2.2.3. 接收功能

下圖為 VxCAN\_Utility 接收畫面。接收區域被用來顯示 VxCAN Utiltiy 所收到的 CAN 訊息。

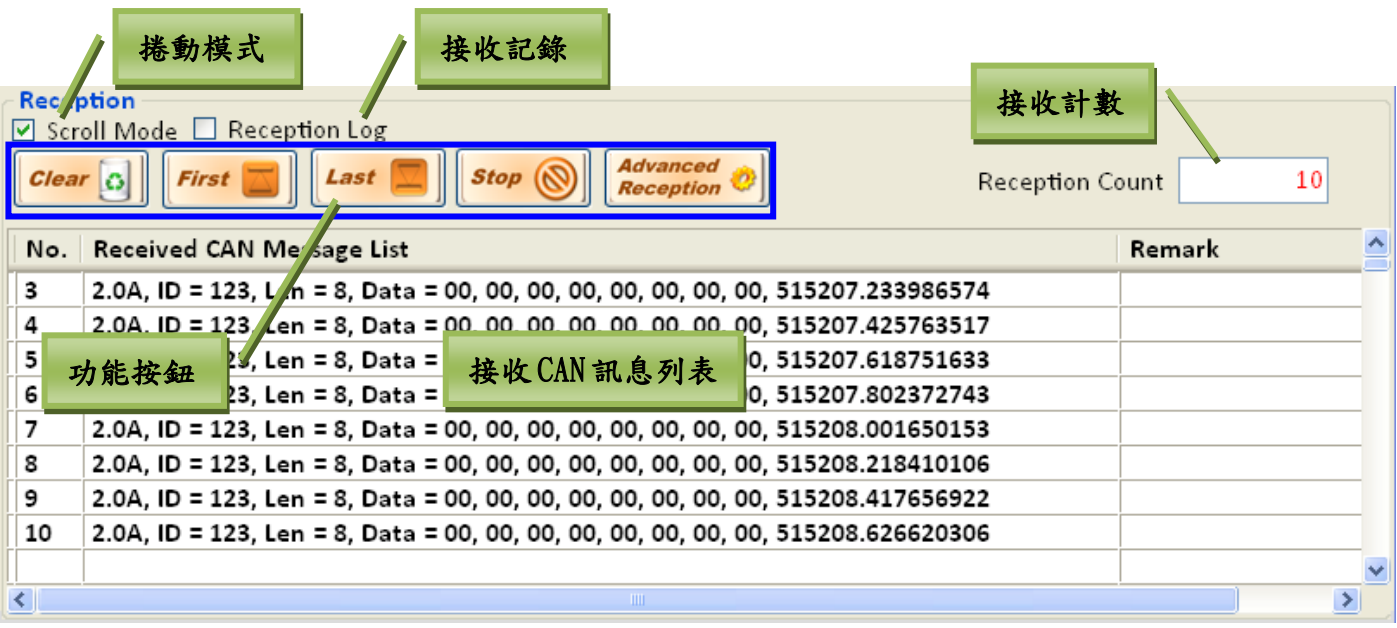

- ▶ 捲動模式(Scroll Mode): 啟用/停用接收訊息列表的捲動模式。若使用者需停止捲動 CAN 訊息列 表,請取消核對方塊。
- 接收記錄(Reception Log): 啟用/停用此功能來記錄已接收到的 CAN 訊息。
- 接收計數(Reception Count): 接收到的 CAN訊息數量被顯示於此。點擊清除按鈕以重置此數值。
- 功能按鈕: 包含清除(Clear)、首筆(First)、末筆(Last)、停止(Stop)與進階接收(Advance Receive)按鈕。
	- 清除 | Clear | G || : 重置接收計數(Reception Count)並清除接收訊息列表。
	- 首筆 First ■: 移動到接收 CAN 訊息列表中的第一筆記錄。在使用此功能之前,請先停用捲 動模式。
	- 末筆 Last : 移動到接收 CAN 訊息列表中的最後一筆記錄。在使用此功能之前,請先停用 捲動模式。
	- 停止 stop (◎ : 停止接收 CAN 訊息。在點擊此按鈕後,其按鈕上的名稱會變更為"Start"。 若使用者想開始接收 CAN 訊息,則再一次點擊此按鈕。
	- 進階接收 | advanced ? ;點擊此按鈕以開啟進階接收介面。有關詳細的描述將在下一個章節裡說 明。
- 接收 CAN 訊息列表(Received CAN Message List): 所有接收到的 CAN 訊息將被顯示於此。 它是 一個環狀軟體緩衝區,若接收到的訊息超過20000筆時,則接收訊息列表保留最後20000筆記錄。

## <span id="page-23-0"></span>3.2.2.4. 進階接收

於點擊接收框內的進階接收按鈕後 Reception o ;進階接收的介面將會開啟。進階接收介面提供事件 觸發功能。使用者可以於 VxCAN\_Utility 定義條件與接收到特定 CAN 訊息時相對應的動作。

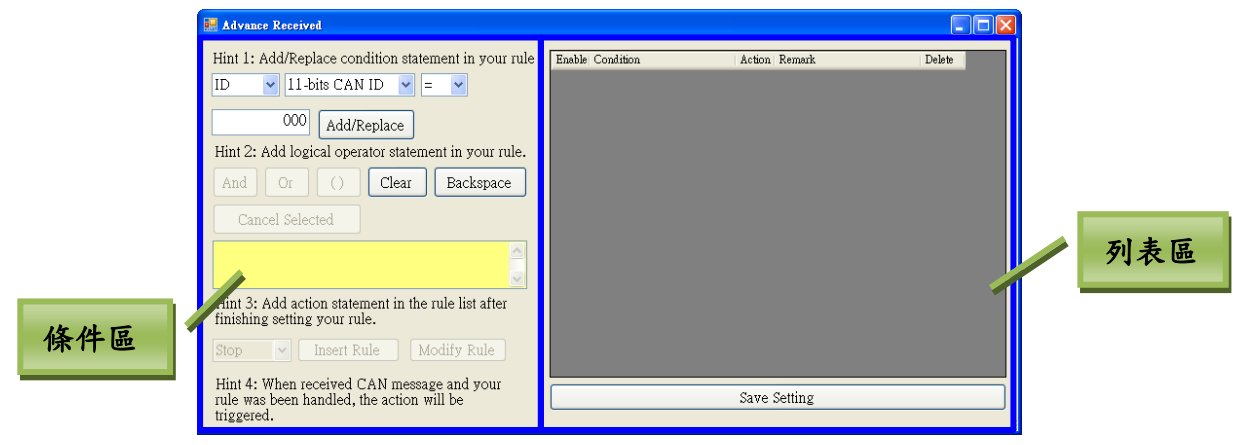

進階接收介面被區分為兩個區域。一為條件區,而另一個為列表區。

條件區:

此區域用來設定觸發是件的條件並且決定相對應的事件動作。詳細說明如下:

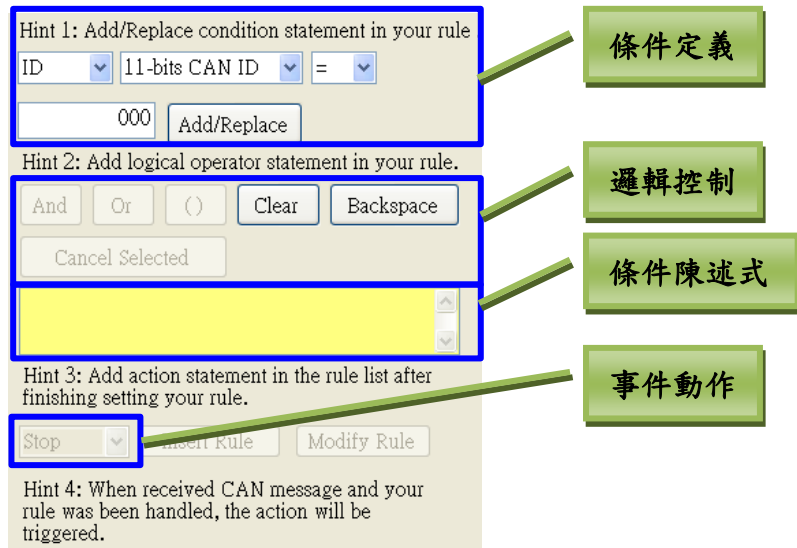

- 條件定義: 一個事件由多個條件所組成。在這裡,使用者可以透過填寫這些元素值以定義條 件。例如: 以上畫面中顯示條件為「11-bit CAN ID = 0x000」。
	- 條件元素: 包含 ID、Mode、Data、RTR、Data Length 與 data。
	- ◆ 比較運算子: 包含">"、"<"、"="、">="與"<=".
	- ◆ 新增/取代按鈕(Add/Replace): 完成條件定義後,點擊此按鈕以新增一個條件至條件陳 述區。雙擊條件陳述區的條件,使其反白後並點擊進行取代。

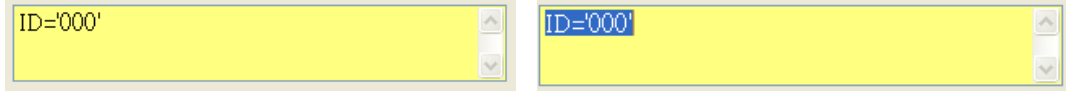

- 邏輯控制: 此區用來連接兩個或多個條件。
	- $\ulcorner$ 且(And)」與「或(Or)」按鈕:「且(And)」與「或(Or)」表示兩個條件中的邏輯運算 子。

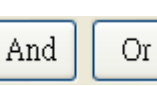

括號(Parentheses)按鈕: 為了處理複雜的條件陳述式,使用者可以為多個條件加入括 號。先於條件陳述式中選擇條件的片段,然後點擊括號按鈕以增加括號至所選條件中。

 $($  ID='000' AND Data0='00'  $)$  OR  $($  Data1='FF'  $\Box$ AND Data2='AA')

- 清除(Clear)按鈕: 重置條件陳述式。
- 退格(Backspace)按鈕: 此按鈕功能與鍵盤中的相似。雙擊或反白條件陳述式後,點擊 此按鈕將會刪除所選擇的項目。

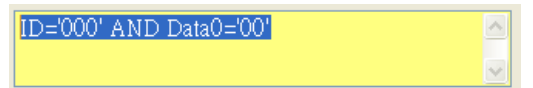

- 條件陳述式: 顯示定義的條件。
- 事件動作: VxCAN\_Utility 提供 4 種當事件被觸發時的動作: 停止接收(Stop)、顯示顏色 (Color)、傳送 CAN 訊息(Send)、接收記錄(Log)。當完成條件設定後,請選擇一個事件動作。

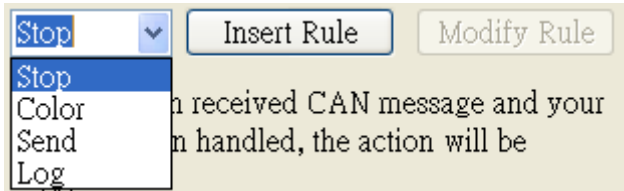

- 添加規則(Insert Rule)按鈕: 於完成條件設定後,增加規則至列表中。
- 修改規則(Modify Rule)按鈕:於完成條件設定後,從列表中修改以選擇的規則。

#### 列表區:

此區域列出使用者定義的觸發事件。

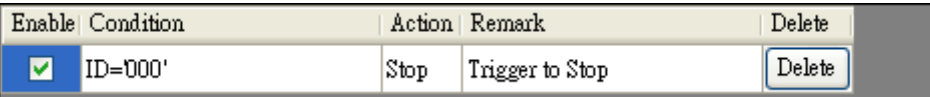

- 啟用(Enable): 勾選核對方塊將啟用預定義的觸發事件。
- 條件(Condition): 顯示使用者定義的條件陳述式。
- 動作(Action): 顯示觸發條件相對應的動作。
- 刪除(Delete): 點擊此按鈕以刪除所選的條件陳述式。
- 如何修改條件陳述式:若想修改條件陳述式,點擊列表中的條件後,其條件陳述式會被顯示 於條件陳述區中且修改規則(Modify Rule)按鈕被啟用。完成修改後,請點擊修改規則 (Modify Rule)按鈕以儲存設定。

 $\mathbb{R}^n$ 

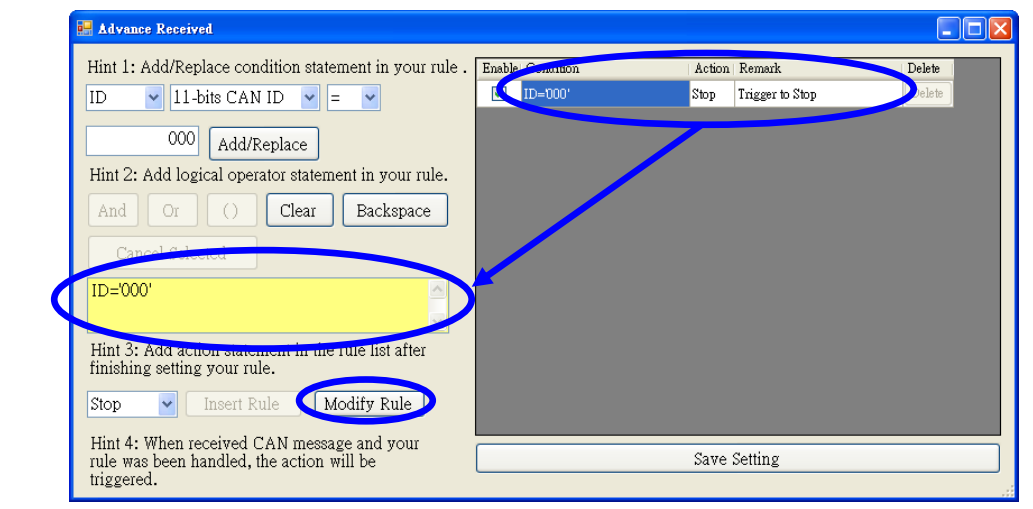

#### ■ 儲存設定按鈕(Save Setting): 儲存所有接收觸發的設定。

以下範例將示範如何設定條件。

#### 停止接收事件

範例 1:定義一個當接收到 CAN 訊息且 ID 為 0x123 時,VxCAN\_Utility 將停止接收 CAN 訊息的事件。

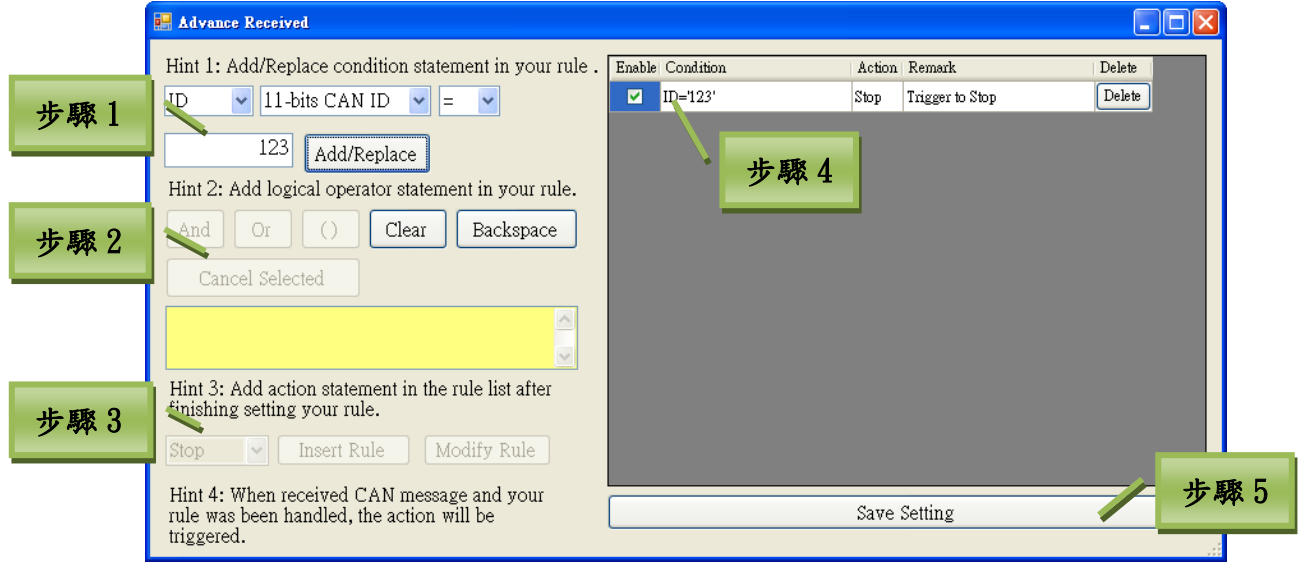

- 步驟 1: 設定條件為「ID = 0x123」並點擊新增/取代按鈕(Add/Replace)以增加一個條 件。
- 步驟 2: 選擇適合的邏輯以連結兩個或多個以上的條件。
- 步驟 3: 於完成條件陳述式後,選擇動作「Stop」並點擊添加規則(Insert Rule)以加入 條件至列表中。
- 步驟 4: 勾選核對方塊以啟用條件陳述式。
- 步驟 5: 點擊儲存設定按鈕(Save Setting)以儲存所有的配置。

之後,當條件滿足時, VxCAN\_Utility 將停止接收 CAN 訊息並顯示「Trigger to Stop」資 訊於備註欄位中。

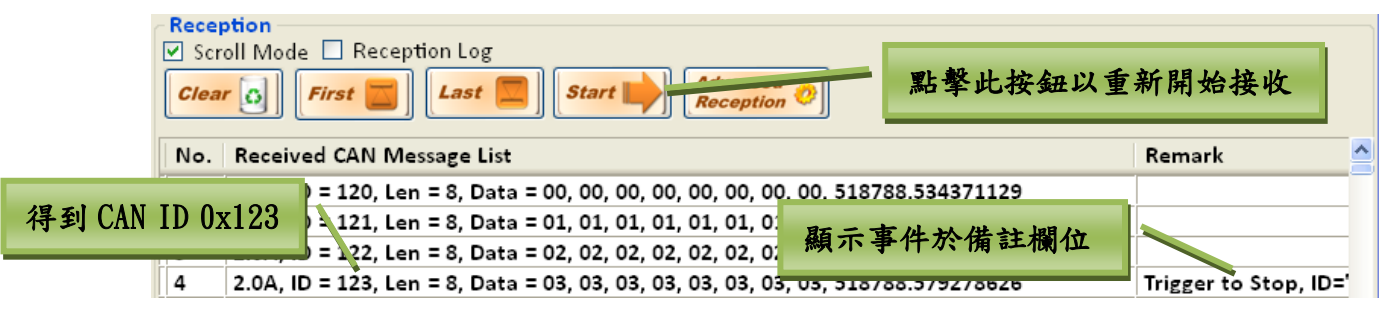

點擊開始按鈕 start > , VxCAN Utility 將再次開始接收 CAN 訊息。

#### 顯示顏色事件

Cancel | Help

範例 2:定義一個當接收到 RTR 的 CAN 訊息時, VxCAN Utility 將以預定義的顏色顯示此 CAN 訊息的 事件。

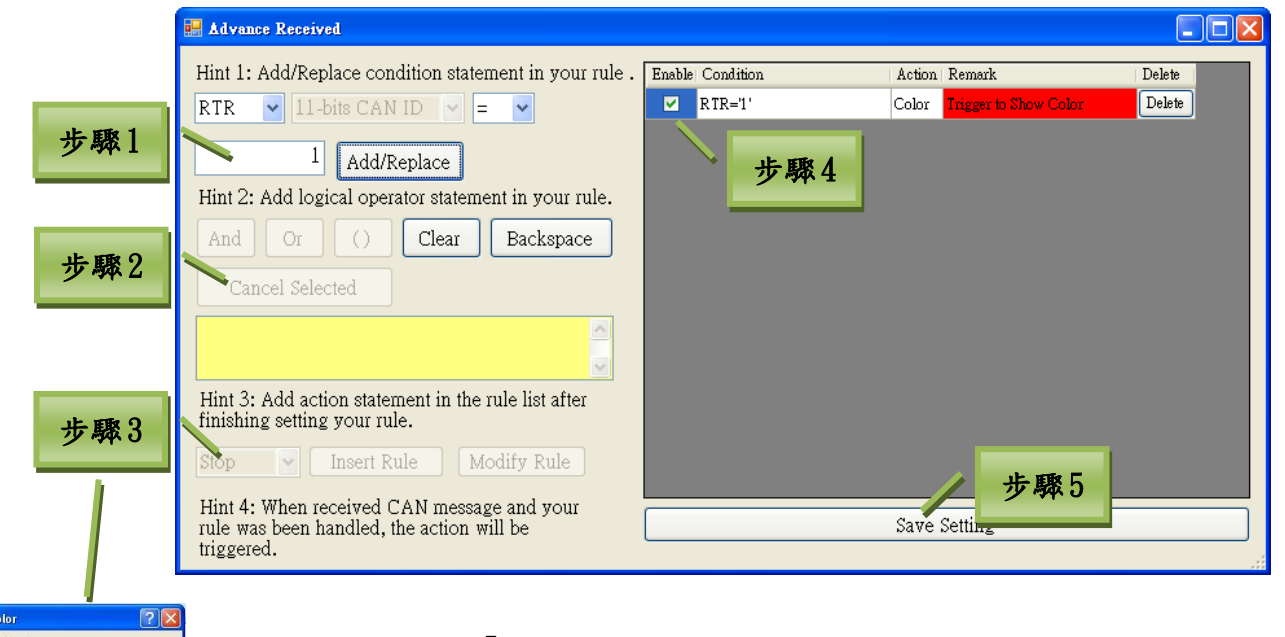

- 步驟 1: 設定條件為「RTR = 0x1」並點擊新增/取代按鈕(Add/Replace)以增加一個條件。 步驟 2: 選擇適合的邏輯以連結兩個或多個以上的條件。
- 步驟 3: 於完成條件陳述式後,選擇動作「Color」然後調色面板將會開啟。選擇特定 CAN 訊息欲顯示的顏色,如:紅色後,點擊添加規則(Insert Rule)以加入條件至列表 中。
- 步驟 4: 勾選核對方塊以啟用條件陳述式。

步驟 5: 點擊儲存設定按鈕(Save Setting)以儲存所有的配置。

當 VxCAN Utility 收到 CAN RTR 訊息後,則這些訊息會以背景為紅色的方式顯示,並將提示 顯示於備註欄位。

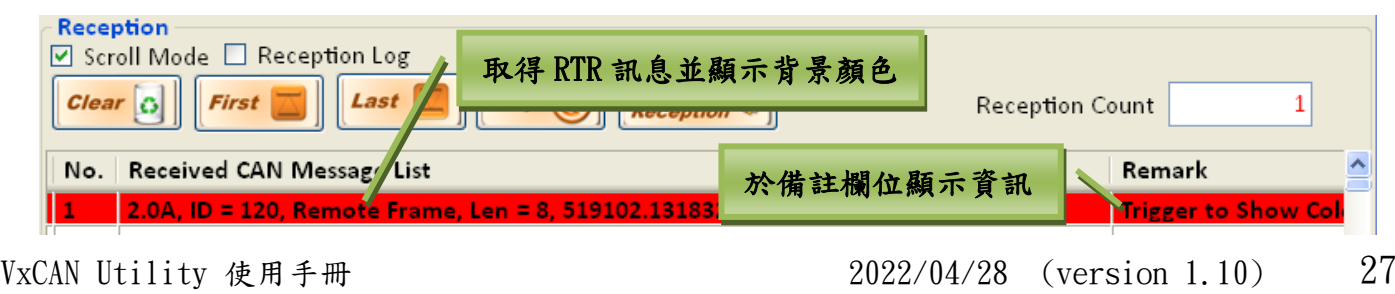

Copyright © 2014 ICP DAS Co., Ltd. All Rights Reserved. E-mail:

#### 傳送 CAN 訊息事件

範例 3: 定義一個當接收到 Data0 欄位為 0xFF 的 CAN 訊息時, VxCAN Utility 將以預定義的 CAN 訊息 至 CAN 網絡中的事件。

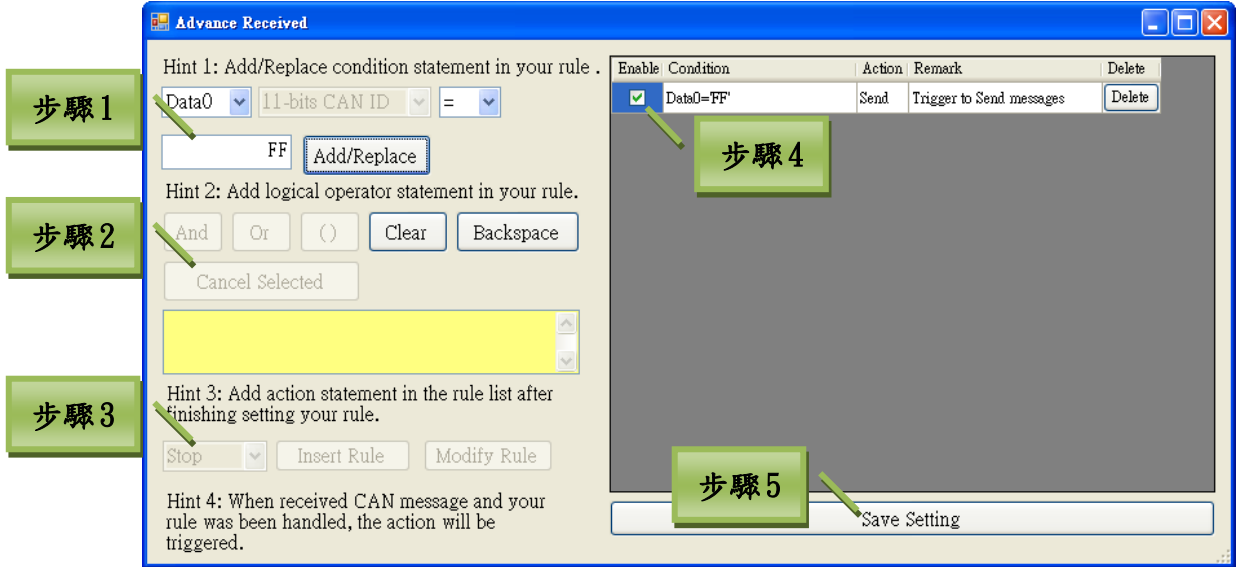

步驟 1: 設定條件為「Data0 = 0xFF」並點擊新增/取代按鈕(Add/Replace)以增加一個 條件。

步驟 2: 選擇適合的邏輯以連結兩個或多個以上的條件。

步驟 3: 於完成條件陳述事後,選擇「Send」動作,然後「TriggerSend」視窗將被開啟。

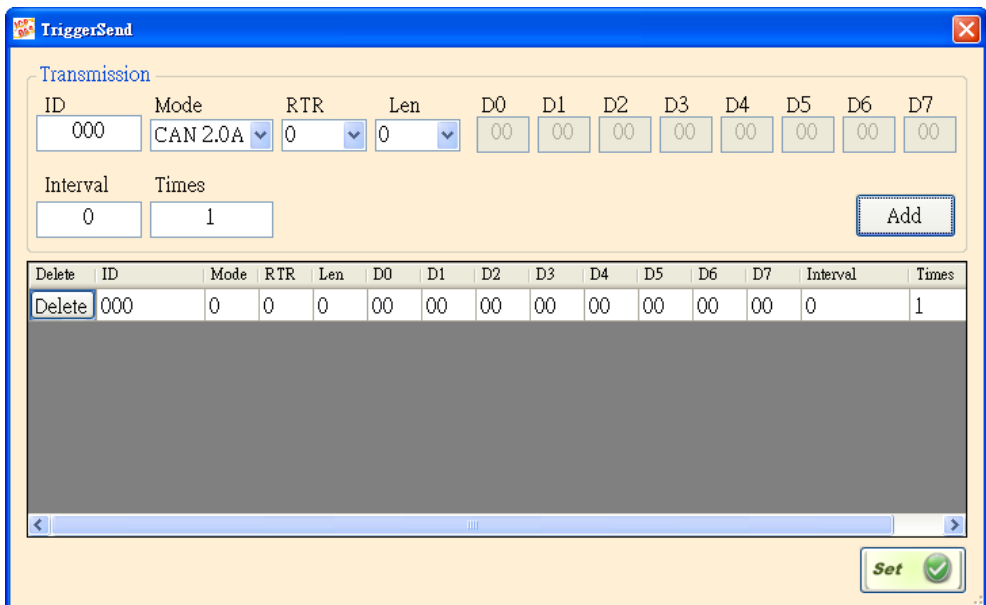

使用者可設定當條件滿足時所要傳送至 CAN 網絡中的 CAN 訊息。當完成設定後, 點擊新增(Add)按鈕以加入一筆 CAN 訊息置傳送列表中。若使用者想取消設置, 請使用刪除按鈕(Delete)。當所有傳送設定完成後,點擊設定按鈕(Set)以儲存 設置。完成觸發傳送(Trigger Send)設定後點擊添加規則(Insert Rule)以加入 條件至列表中。

步驟 4: 勾選核對方塊以啟用條件陳述式。

步驟 5: 點擊儲存設定按鈕(Save Setting)以儲存所有的配置。

當收到 CAN 訊息中 Data0 欄位為 0xFF 時, VxCAN\_Utility 將送出先前已設定好的 CAN 訊息並顯 示提示於備註欄位中。這裡將使用兩個 CAN 埠來驗證其結果,畫面如下:

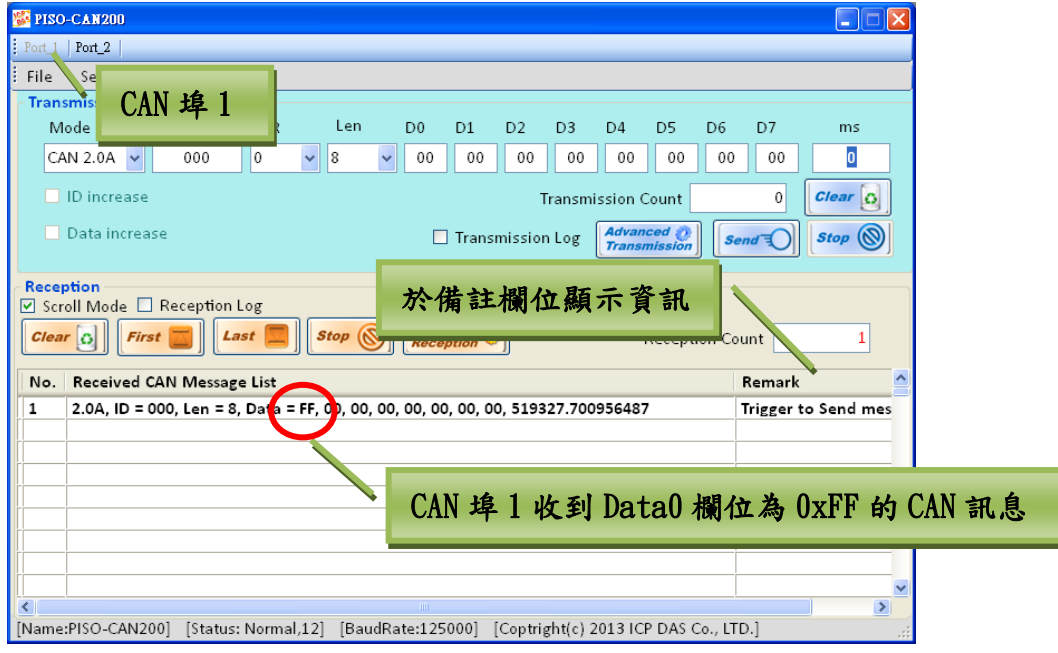

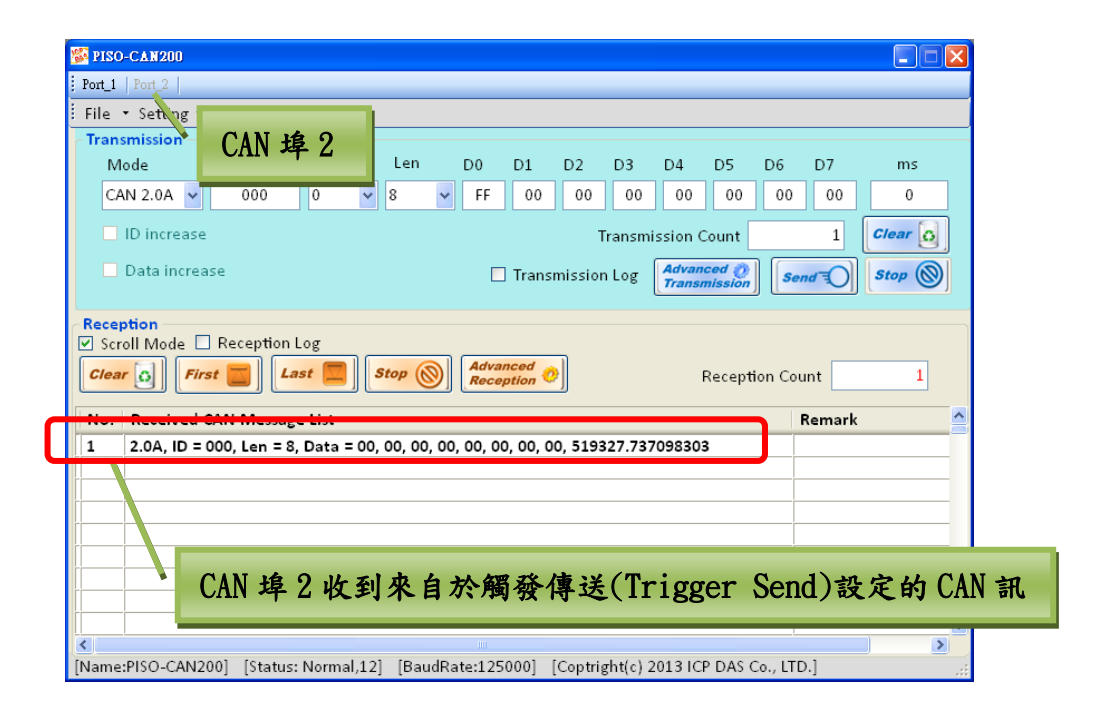

#### 接收記錄事件

範例 4: 定義一個當接收到 CAN ID 欄位為  $0x12345678$  的 CAN 訊息時, VxCAN Utility 將開始記錄接 收到的 CAN 訊息。

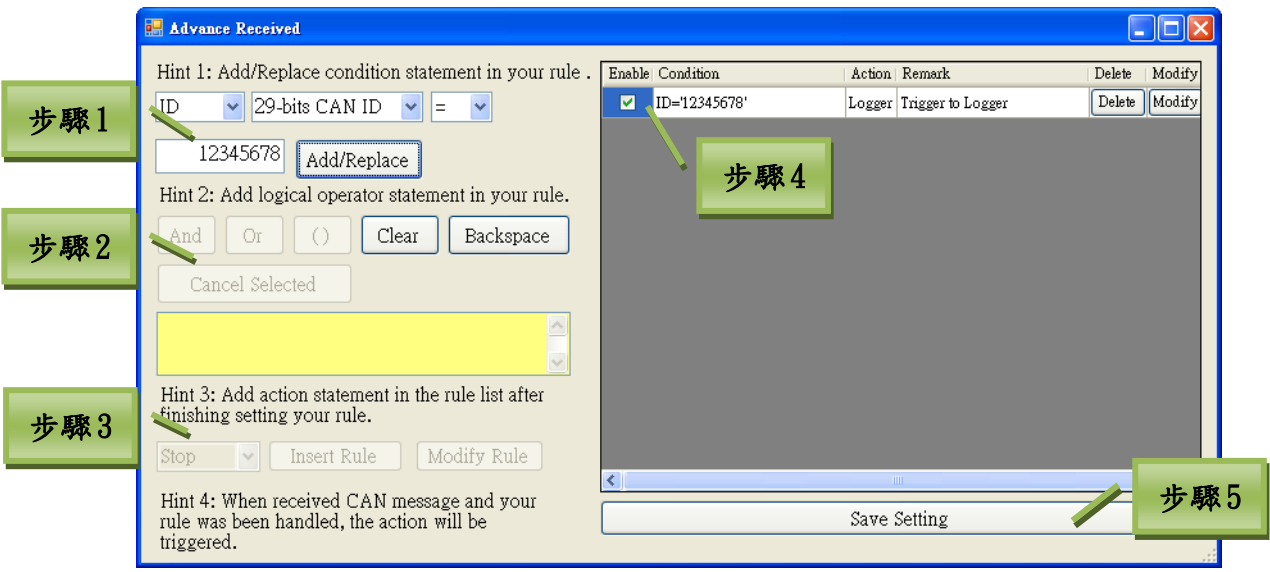

- 步驟 1: 設定條件為「ID = 0x12345678」並點擊新增/取代按鈕(Add/Replace)以增加一 個條件。
- 步驟 2: 選擇適合的邏輯以連結兩個或多個以上的條件。
- 步驟 3: 於完成條件陳述式後,選擇動作「Log」然後點擊添加規則(Insert Rule)以加 入條件至列表中。
- 步驟 4: 勾選核對方塊以啟用條件陳述式。
- 步驟 5: 點擊儲存設定按鈕(Save Setting)以儲存所有的配置。

當收到 CAN ID 為 0x12345678 的 CAN 訊息時, VxCAN Utility 將開始記錄收到的 CAN 訊息並 顯示提示於備註欄位中。 \_\_\_\_\_\_

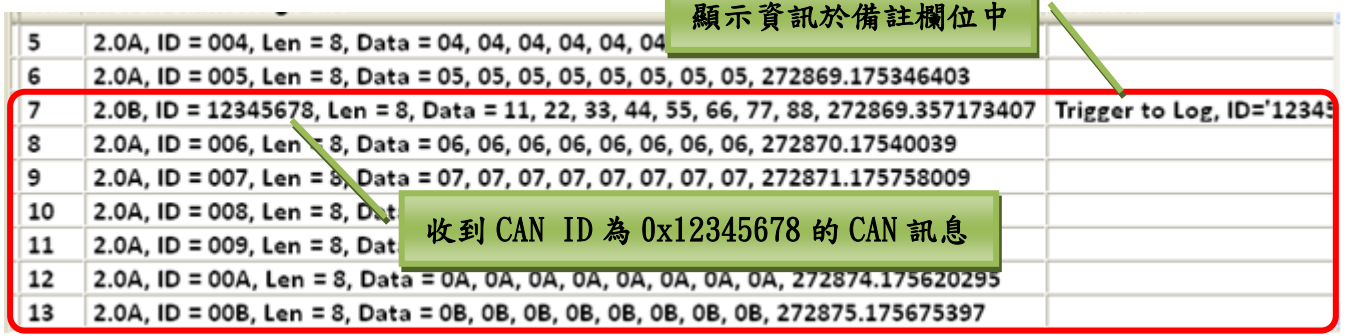

預設記錄檔路徑為「C:\VxCAN\_Logger\ RxLog.csv」。

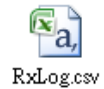

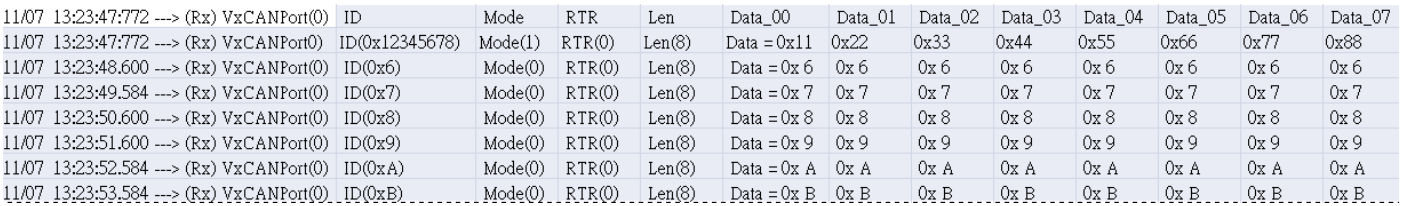

# <span id="page-30-0"></span>3.2.2.5. 狀態

所使用 CAN 設備的 CAN 介面狀態將被顯示於畫面下方。分別是名稱(name)、狀態(status) 與鮑率(baud rate)。

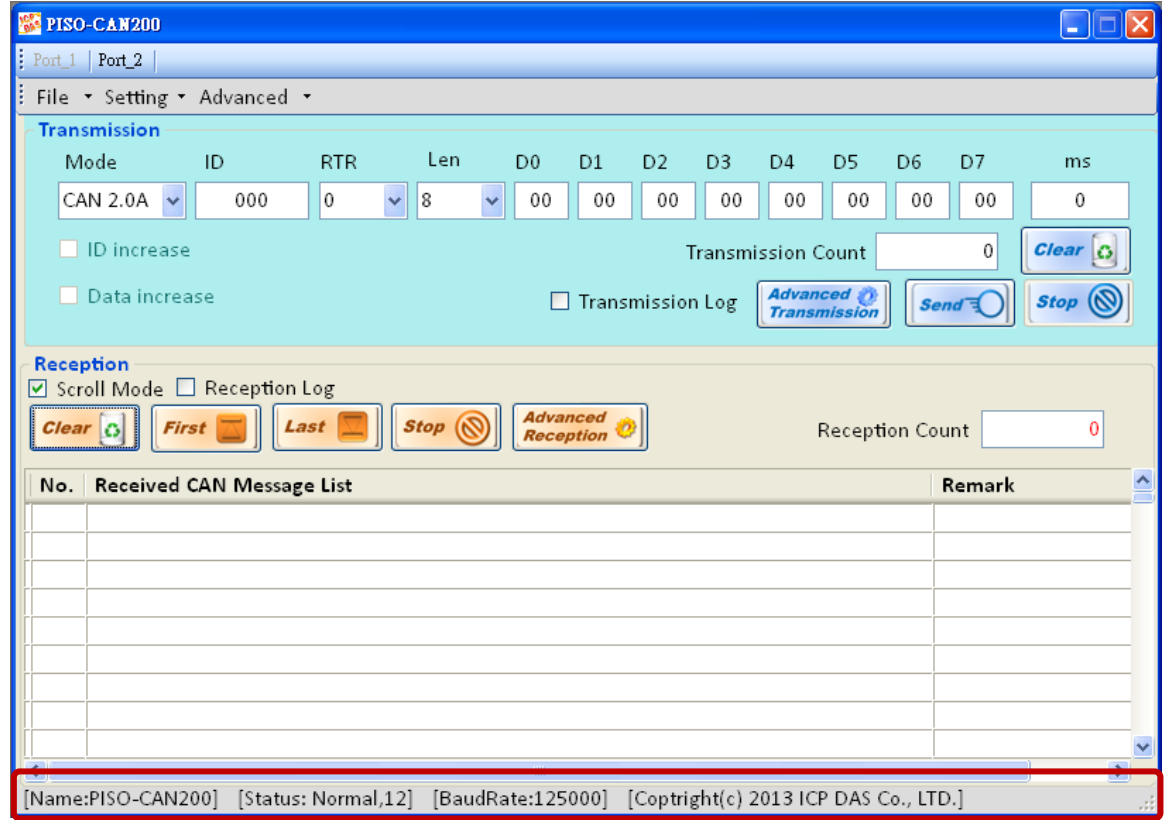

- 名稱(Name): 所使用的模組名稱。
- 狀態(Status): 分別包含模組狀態與控制器狀態。當 VxCAN\_Utility 偵測到某些 CAN 模組上的錯誤時,狀態區會以背景為綠色提示並顯示錯誤碼。錯誤碼的定義,請參閱附 錄 I~IV。

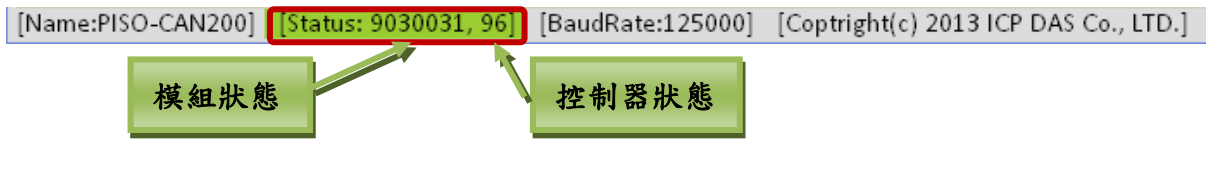

鮑率(BaudRate): CAN 模組埠的鮑率。

## <span id="page-31-0"></span>3.3. 模組設定

某些 CAN 轉換器,如 I-7530 系列,在使用之前必須先透過工具軟體進行設定。VxCAN Utility 已經整合 CAN 轉換器的工具軟體並提供設定 CAN 轉換器的功能。

## <span id="page-31-1"></span>3.3.1. 設定 I-7530 系列

設定功能支援的模組有 I-7530(T)、I-7530-FT、I-7530A、I-7565、I-7530A-MR 與 tM-7530。I-7530 系列的模組設定被區分為三個部份,如下方畫面。分別是 UART 通訊、CAN 通訊與通訊模式。

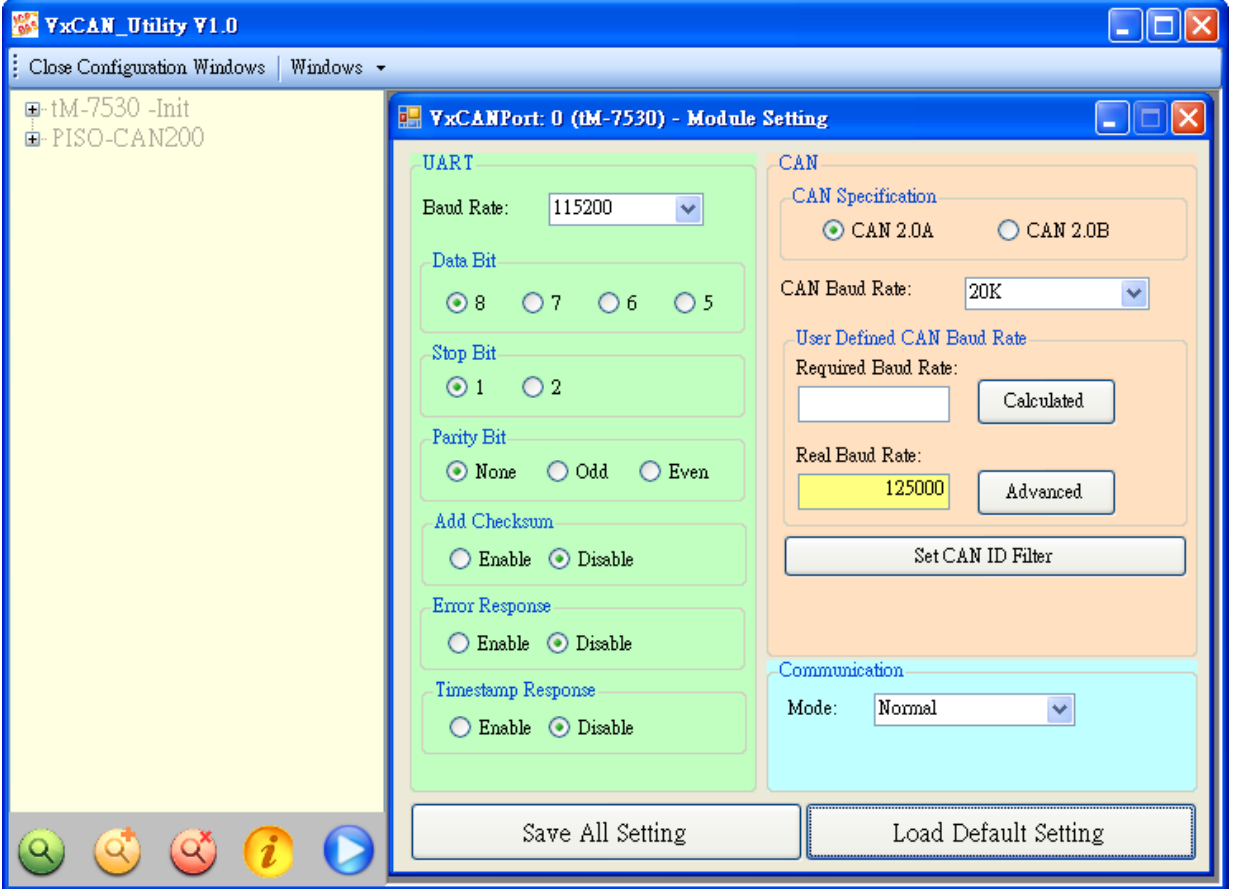

#### UART 設定:

- 鮑率(Baud Rate): 設定 UART 鮑率。不同 CAN 轉換器有不同的 UART 鮑率上限。使用者 可為其 CAN 轉換器選擇適當的 UART 鮑率。
- 資料位元(Data Bit): 設定 UART 資料位元。CAN 轉換器之元四種資料位元設定。
- ▶ 停止位元(Stop Bit): 設定 UART 停止位元。CAN 轉換器之元二種資料位元設定。
- 同位元檢查(Parity Bit): 設定 UART 同位元檢查。CAN 轉換器之元三種資料位元設定。
- ◆ 啟用 Checksum(Add Checksum): 設定 CAN轉換器於 UART 通訊時是否啟用/停用 Checksum 機制。若設定為啟用時,UART 字串於傳送或接收時皆會添加兩個字元作為 Checksum。
- ◆ 啟用錯誤回覆(Error Response): 設定 CAN 轉換器於 UART 通訊時是否啟用/停用錯誤回 覆機制。若設定回啟用時,當使用錯誤的 UART 命令與模塊通訊時,錯誤碼將會被回應。
- VxCAN Utility 使用手冊 2022/04/28 (version 1.10) 32 ◆ 啟用時間戳記回覆(Timestamp Response): 設定 CAN 轉換器於 UART 通訊時是否啟用/ 停用時間戳記回覆機制。若設定回啟用時,當 CAN 訊息被 CAN 轉換器轉成 UART 字串時,

Copyright © 2014 ICP DAS Co., Ltd. All Rights Reserved. E-mail:

CAN 轉換器會自行添加時間戳記於 UART 字串中。當模塊不支援此功能時,此功能設定 會被隱藏。

#### CAN 設定:

- ▶ CAN 規範(CAN specification): 使用 CAN 規範 CAN 2.0A(11 位元的 CAN ID)或 CAN 2.0B(29 位元的 CAN ID)。
- CAN 鮑率(CAN baud rate): 設定 CAN 鮑率。可支援 10K、20K、50K、125K、250K、500K、 800K、1000K 與 83.3K bps。若這些鮑率無法滿足需求,可使用自定義 CAN 鮑率以設定 特殊鮑率。
- ▶ 使用者自定義鮑率(User-defined CAN baud rate): 在使用自定義 CAN 鮑率時, 使用者 需於"Required Baud Rate"填寫 CAN 鮑率的數值並點擊"Calculated"按鈕以計算真 實的 CAN 鮑率值。當真實 CAN 鮑率值與使用者所要求不一致時,這表示因為硬體上的限 制導致無法計算出而採用最接近的 CAN 鮑率值代替並顯示於"Real Baud Rate"欄位 中。

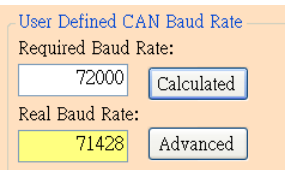

若想取得更多真實鮑率值,請點擊"Advanced"按鈕並選擇適合的真實鮑率數值以符合 其應用。

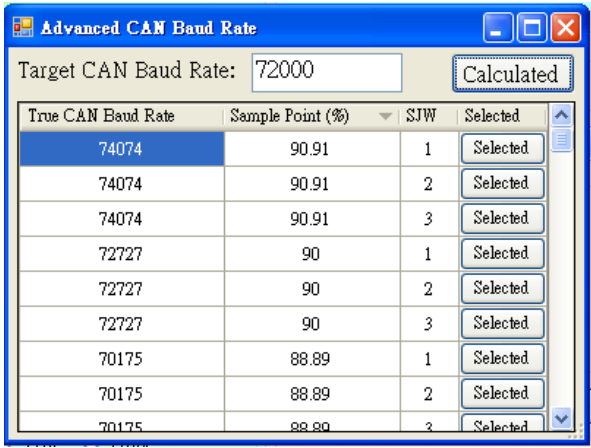

「Sample Point」欄位表示一個位元的 CAN 訊息資料,其取樣點的位置比例。而 SJW 是取樣點調整的幅度設定。他被用來解決不同 CAN 設備的振盪器相位偏移的問題,以確 保可正確接收 CAN 訊息。一般來說取樣點的比例為 87.5%且 SJW 為 1。

İ,

 設定 CAN ID 過濾器: 點擊其按鈕以開啟 CAN ID 過濾器設定視窗。藉由填寫接受碼 (acceptance code)與接收遮罩(acceptance mask)以決定哪些 CAN ID 的訊息可被接收。

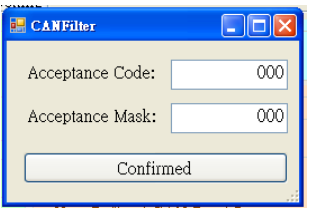

VxCAN Utility 使用手冊 2022/04/28 (version 1.10) 33 通訊設定: 此功能被用來設定 CAN 轉換器通訊模式。在一般模式(Normal)下,CAN 轉換器的 UART 介面指可接收如第四章所述的命令字串。 任何不屬於這些格式的命令皆視為錯誤訊息。

當 CAN 轉換器收到的 CAN 訊息被轉換至 UART 介面時, CAN 訊息會以此種命令字串格式進行 顯示。在成對傳輸模式(pair connection),CAN 轉換器將會把 UART 資料填入 CAN 訊息的資 料欄位並傳送,而此 CAN 訊息的 ID 是固定的並在 utility 中進行設定。這對透明傳輸 (transparent)與成對傳輸(pair connection)的應用來說是有幫助的。tM-7530 額外的增加 了一個通訊模式:監聽模式(Listen Only)。使用此模式時,tM-7530 指會接收訊息並不換傳 送任何 CAN 的訊號至 CAN 網絡上,包含:Error Frame 與 ACK 訊號。

成對傳輸模式(Pair Connection Mode): 當選擇為成對傳輸模式時,其設定欄位將被顯示,

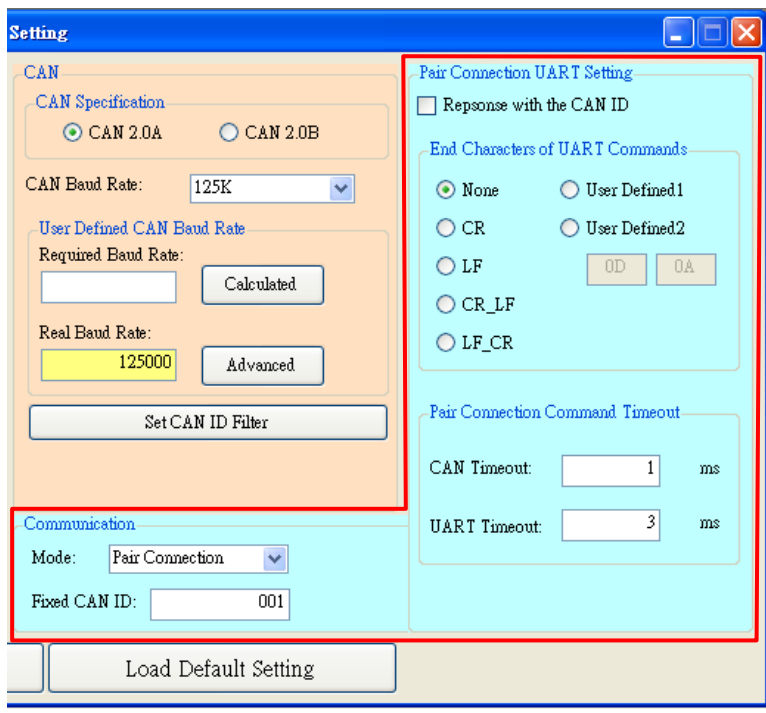

如下圖。

- ▶ 固定的 CAN ID(Fixed CAN ID): 設定固定的 CAN ID。每一個 CAN 轉換器必須有不同的 固定 CAN ID 設定。若超過一個 CAN 轉換器使用成對傳輸模式,在這些 CAN 轉換器同時 傳送 UART 資料至 CAN 網絡中時,相同的固定 CAN ID 將會使其碰撞而造成錯誤。
- 回應 CAN ID(Response with CAN ID): 使用者可以決定 CAN ID 是否包含在 UART 資料 中並被傳送至 UART 端。在成對傳輸應用中(請參考第一章節的圖片),CAN ID 不需一直 被傳送至 UART 端。
- UART 命令的結束字元(End Characters of UART Commands): 此功能被用來設定 CAN 轉 換器接收到的 UART 命令的結束字元。在 UART 資料傳送至 CAN 端時,這些特殊字元將不 會被添加在訊息中。當 CAN 轉換器收到這些特殊結束字元時,會被視為已收到完整 UART 命令。此時,CAN 轉換器將立即將 UART 命令轉換為 CAN 訊息。
	- None: 不使用結束字元。當成對傳輸命令逾時或 UART 軟體緩衝滿載時,CAN 轉換 器將開始轉換 UART 資料至 CAN 網絡中。
	- CR: 設定 UART 命令的結束字元為 CR。其 ASCII 碼的十六進制值為「0x0D」。
	- LF: 設定 UART 命令的結束字元為 LF。其 ASCII 碼的十六進制值為「0x0A」。
	- CR\_LF: 設定 UART 命令的兩個結束字元為 CR 與 LF。其 ASCII 碼的十六進制值為  $\sqrt{0}x0D + \overset{\circ}{\mathcal{L}} \sqrt{0}x0A + \circ$
	- ▶ LF CR: 設定 UART 命令的兩個結束字元為 LF 與 CR。其 ASCII 碼的十六進制值為  $\sqrt{0 \times 0}$ A」與「0x0D」。

VxCAN Utility 使用手冊 2022/04/28 (version 1.10) 34

I.

Copyright © 2014 ICP DAS Co., Ltd. All Rights Reserved. E-mail:

▶ 使用者定義(User-defined): 此功能允許使用者定義特殊結束字元且只有 tM-7530 支援此模式。UserDefined1 或 UserDefined2 被用來設定一個或兩個結束 字元。如下圖所示,選擇「User Defined2」並設定其結束字元的十六進位值分別 為 0x0D 與 0x0A。當 CAN 轉換器取得 UART 訊息中的結束字元 0x0D 與 0x0A 時,即 是為命令結束。此時,CAN 轉換器開式傳送 UART 訊息至 CAN 網絡中。

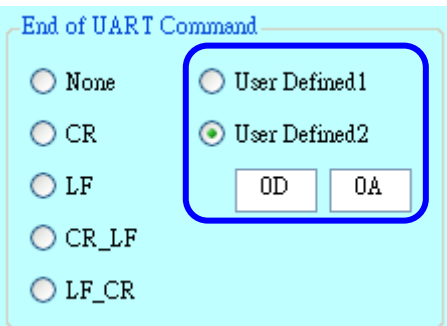

 成對傳輸命令逾時(Pair Connection Command Timeout): 只有 tM-7530 與 I-7530A-MR 支援此功能。"CAN Timeout"被用來決定 CAN 訊息轉換成 UART 訊息的逾時時間。在 CAN 轉換器收到 CAN 訊息時, 他將不會傳送 CAN 訊息至 UART 端, 直到 CAN 逾時。若使 用者想要立即傳送 CAN 訊息至 UART 端,可將值設為 0。UART 逾時的功能與 CAN 逾時相 似。他決定 UART 訊息轉換至 CAN 訊息的時間。此功能只有在結束字元被設為 None 時, 才有作用。在接收到從 UART 端送出的一個字元, CAN 轉換器將不會傳送任何資料直到 UART 逾時。

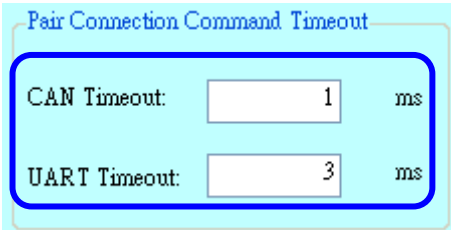

**Modbus 模式(Modbus Mode): 1-7530A-MR 提供了 Modbus 通訊功能。以此模組為例,Modbus** 項目被顯示於模是列表中。當選擇為 Modbus 通訊模式時,則展開的設定頁面被顯示如下:

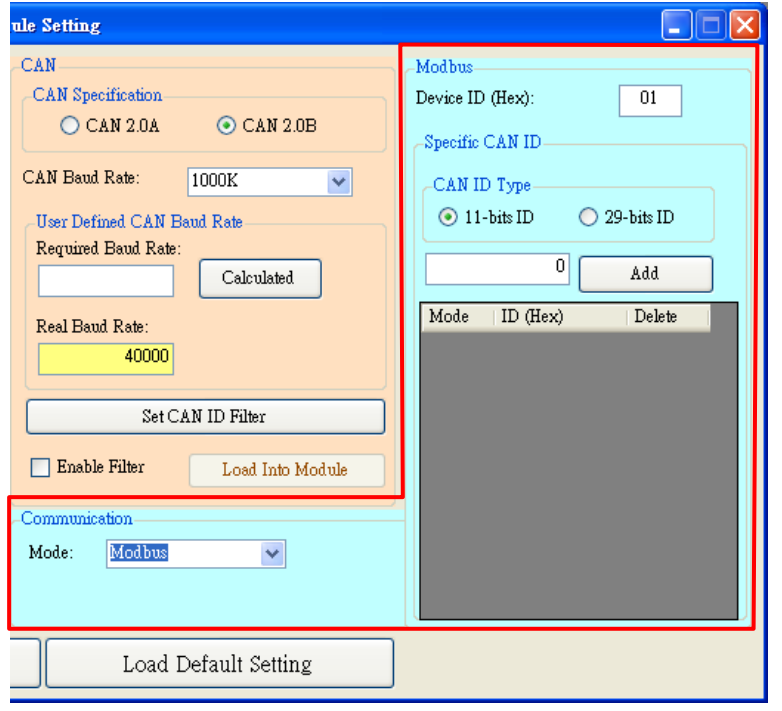

- 設備 ID(Device ID(Hex)): I-7530A-MR 扮演著一個 Modbus 從站的腳色。因此,需設定 I-7530A-MR 的 Modbus 從站 ID。
- ◆ 特定 CAN ID(Specific CAN ID): I-7530A-MR 允許使用者使用特定 CAN ID 的 CAN 訊息 存取已安排好的 Modbus 暫存器。 因此,設定特定 CAN ID 的目的在於此。使用者可以 選擇 CAN 的規範: 「CAN 2.0A」或「CAN 2.0B」並且設定 CAN ID 的值於 ID 欄位中。隨 後,點擊新增按鈕(Add)以加入設定於列表中。當 I-7530A-MR 取得有著特定 CAN ID 的 CAN 訊息時,則此 CAN 訊息將會被存放於特定的 Modbus 暫存器中。使用者可以讀取這 些 Modbus 暫存器以直接取得 CAN 訊息,而非從環狀緩衝區中取得。這對於非常重要的 CAN 訊息來說,此方式是非常有用的。有關更多詳細的資訊,請參考 I-7530A-MR 手冊。

#### 儲存與預設值按鈕:

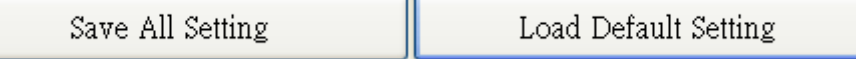

在完成設定後,使用者可以點擊「Save All Setting」按鈕以儲存設定置 CAN 轉換器的 EEPROM 中。若使用者想恢復設定值為工廠預設值時,可點擊「Load Default Setting」按鈕以恢復所有 參數的設定為預設值。隨後,點擊「Save All Setting」以儲存預設值至 CAN 轉換器的 EEPROM 中。

CAN 轉換器的預設值如下:

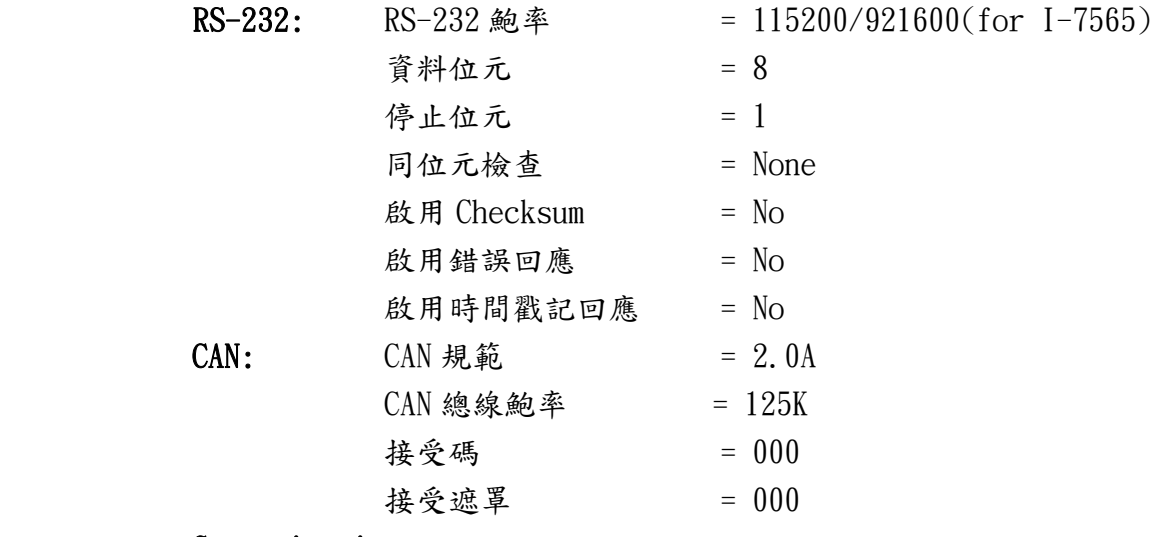

#### Communication:

模式: Normal

## <span id="page-36-0"></span>**4.** 故障排除

## <span id="page-36-1"></span>4.1. 搜尋問題

在加入一個新的 CAN 模組至 PC 或從 PC 移除一個 CAN 模組後,請務必再一次重新搜尋模組以更新 VxCAN\_Utility 搜尋列表中的資訊。如果 PC 所連的 CAN 模組與上次相同沒有變動,可以直接跳過搜 尋的動作。

## <span id="page-36-2"></span>4.2. 資料遺失問題

以下兩個問題也許會造成資料遺失。

(1)軟體接收緩衝溢位:

VxCAN\_Utility 被設計成 PC 上使用的軟體。

若 PC 過於忙碌時,造成沒有足夠的資源讓 VxCAN\_Utility 即時接收 CAN 訊息,因而造成 VxCAN Utiltiy 資料遺失。

(2)硬體接收緩衝溢位:

根據不同的 CAN 模組硬體,皆有不同最大接收限制。若接收到的 CAN 訊息的數量超輸了這些限制, 則 CAN 訊息會遺失。

## <span id="page-36-3"></span>4.3. 群組發送(Group Send)效能問題

群組發送(Group Send)是使用多執行序的技術。因此,PC 過於忙碌時,則會影響群組發送的效能。

# <span id="page-37-0"></span>附錄 A. 支援模組的錯誤狀態表

# <span id="page-37-1"></span>I. I-7530 系列與 I-7565

## I-7530 系列與 I-7565 的模組狀態表:

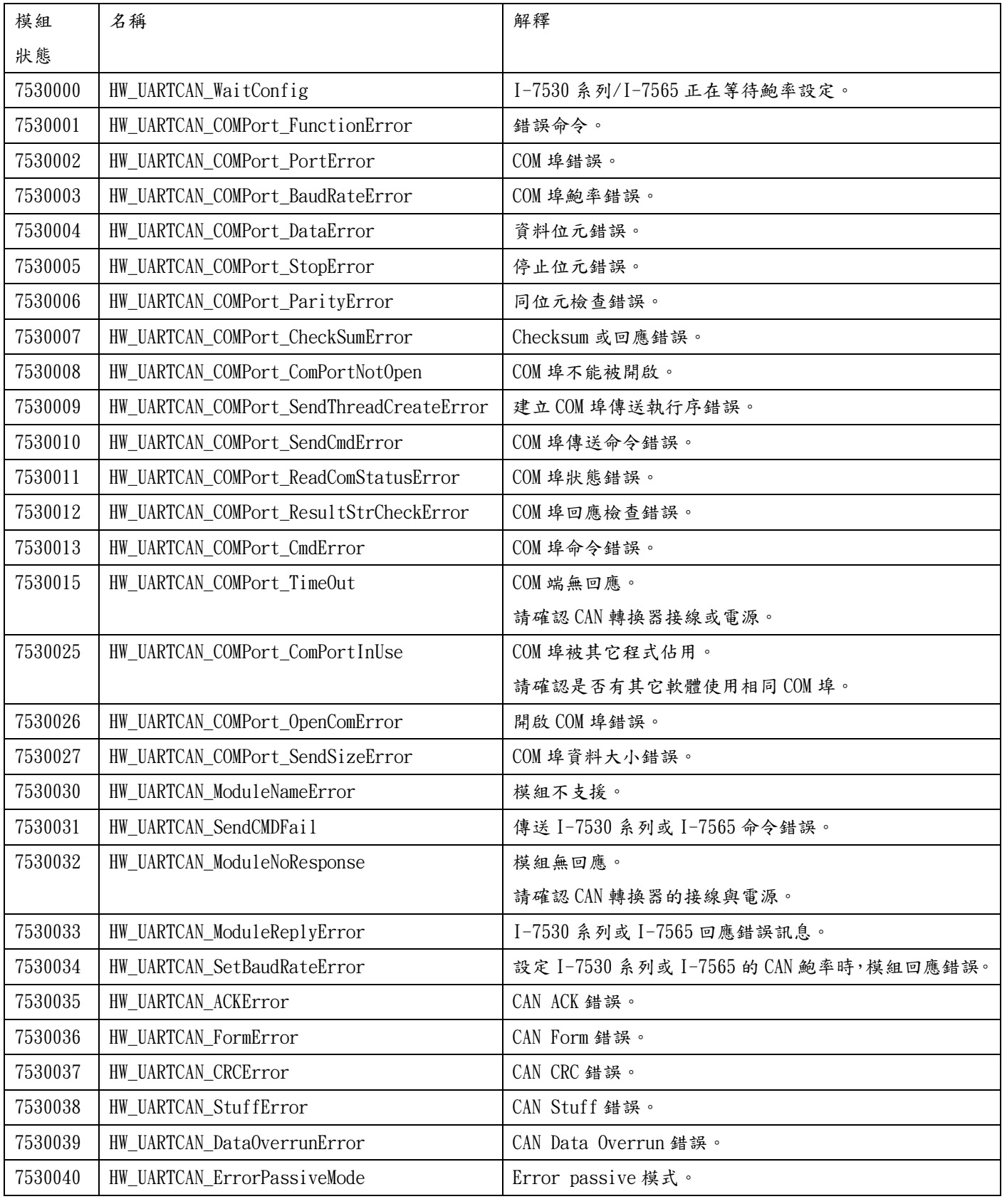

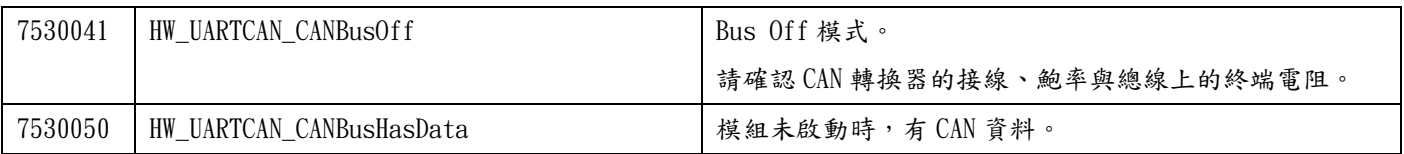

# I-7530 系列與 I-7565 的 CAN 控制器狀態表:

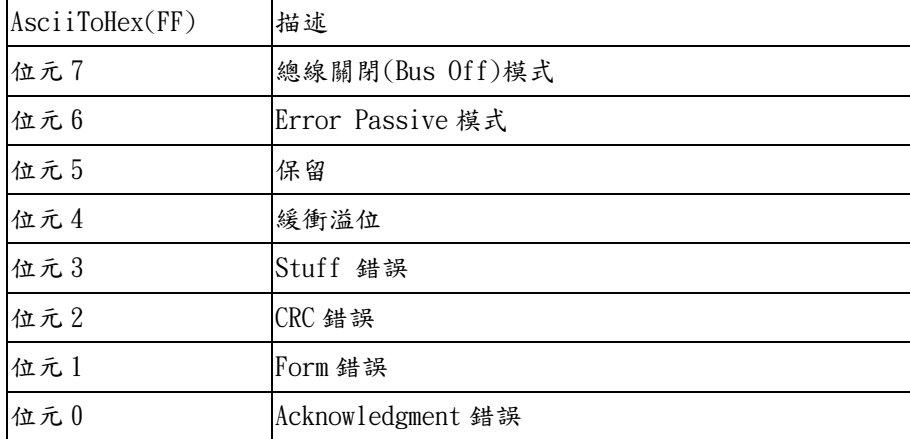

# <span id="page-39-0"></span>II. I-7540D

## I-7540D 模組狀態表:

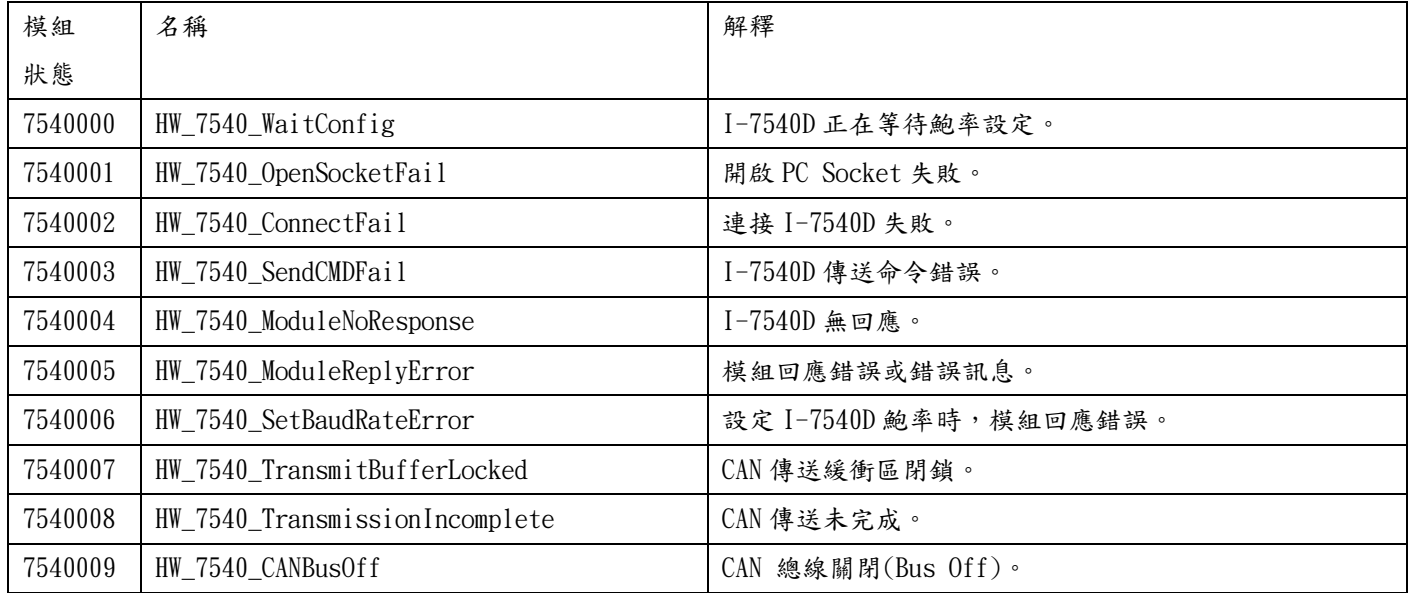

## I-7540D CAN 控制器狀態:

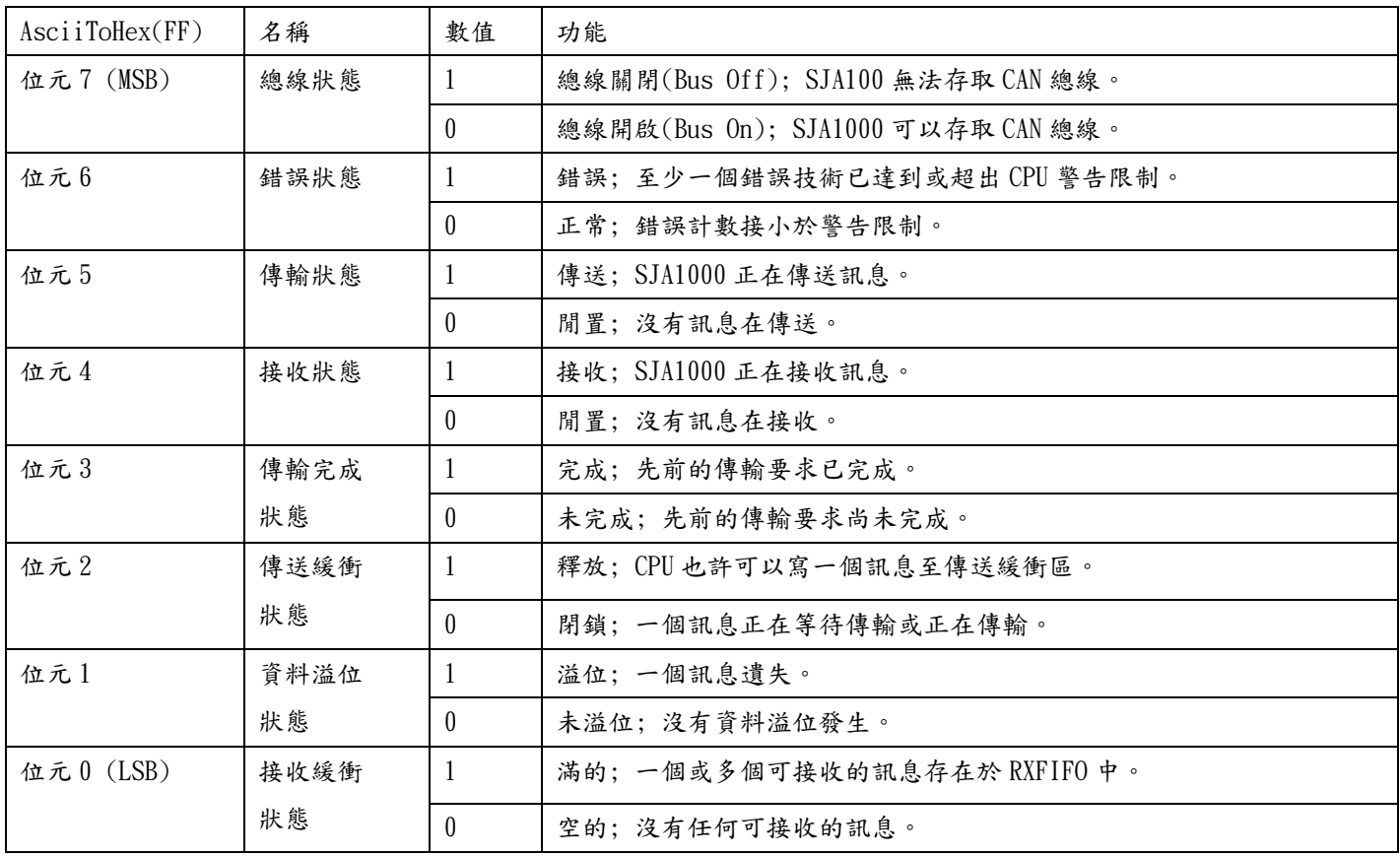

# <span id="page-40-0"></span>III. I-7565-H1/H2

## I-7565-H1/H2 模組狀態表:

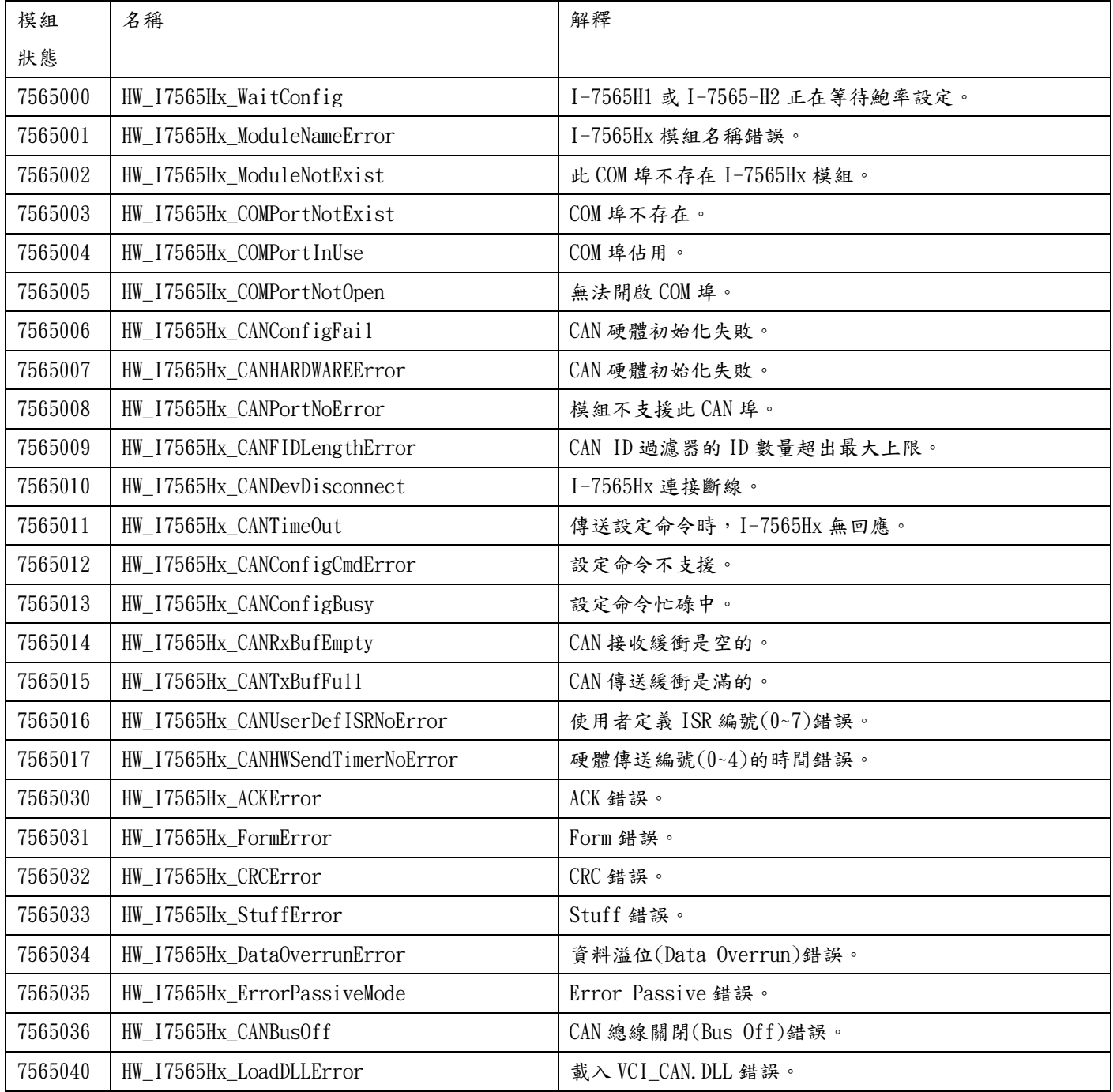

## I-7565-H1/H2 CAN 控制器狀態:

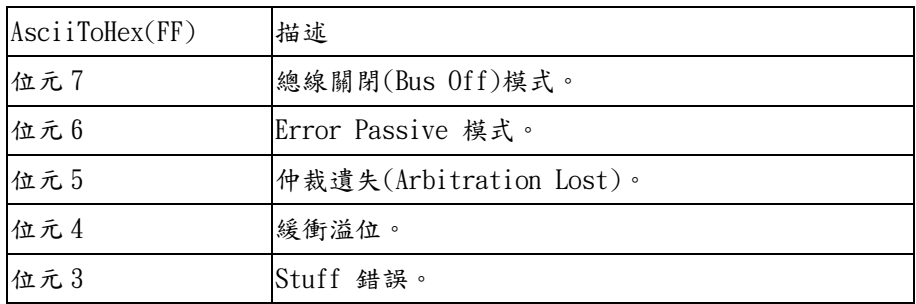

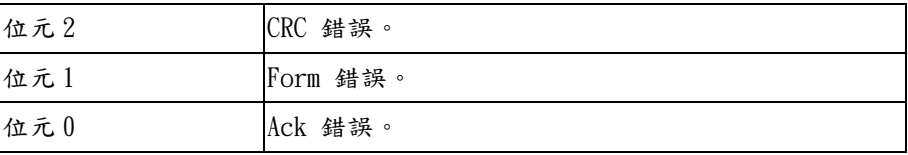

# <span id="page-41-0"></span>IV. CAN 板卡系列

# CAN 板卡系列模組狀態表:

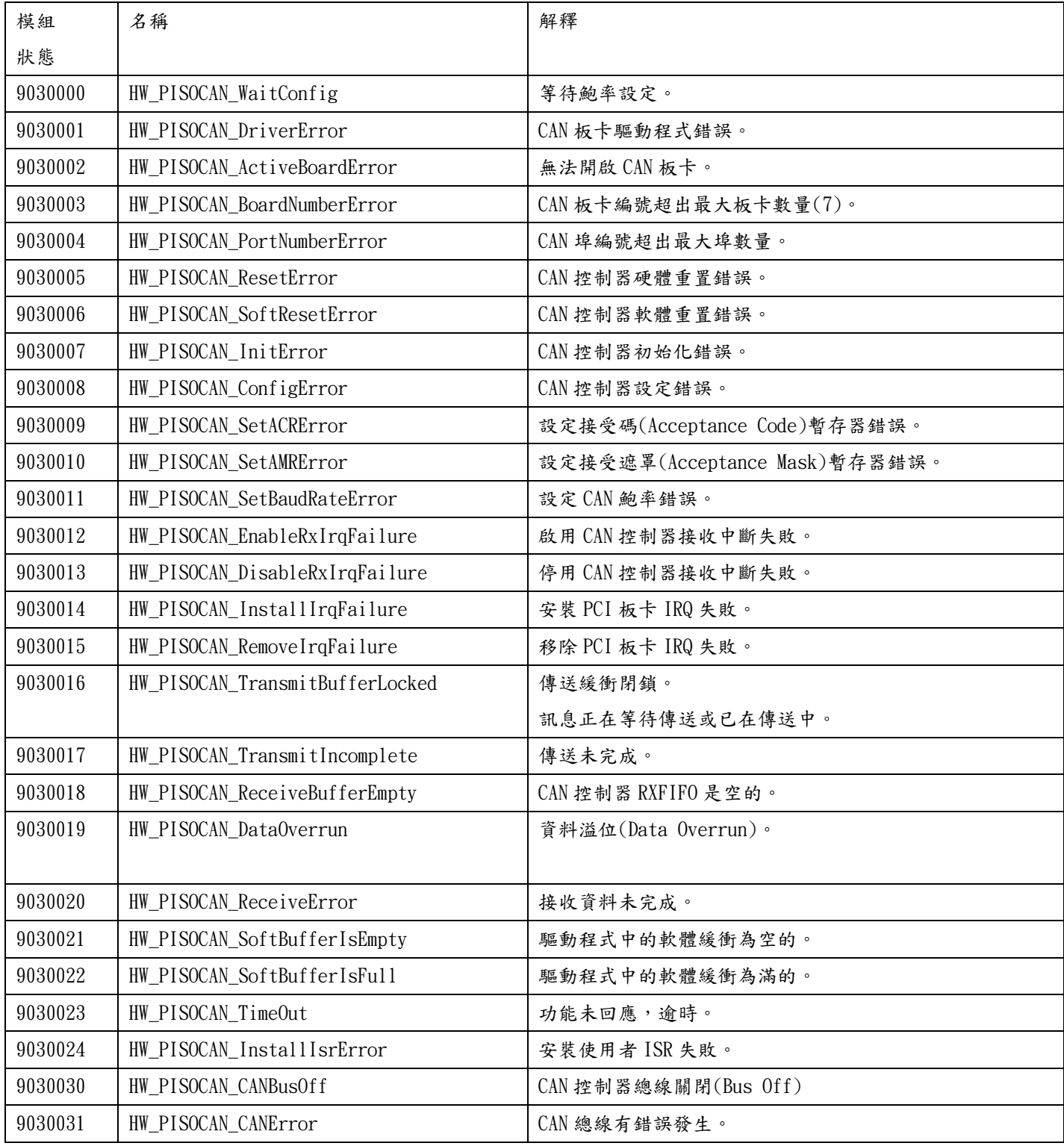

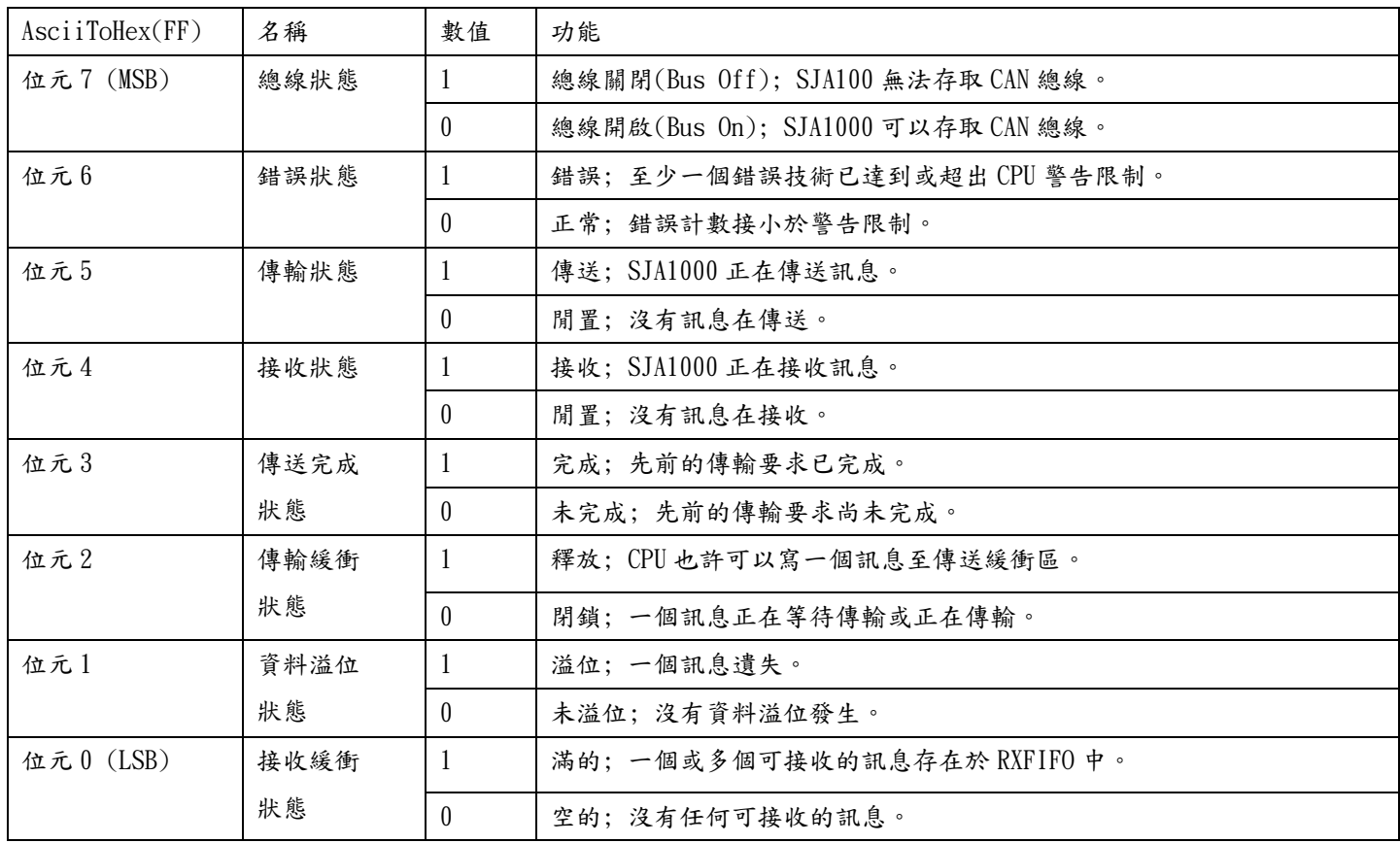

## CAN 板卡系列控制器狀態表:

VxCAN Utility 使用手冊 2022/04/28 (version 1.10) 43

Copyright © 2014 ICP DAS Co., Ltd. All Rights Reserved. E-mail: